# 熊本県土砂災害情報マップ

## 操作ガイド

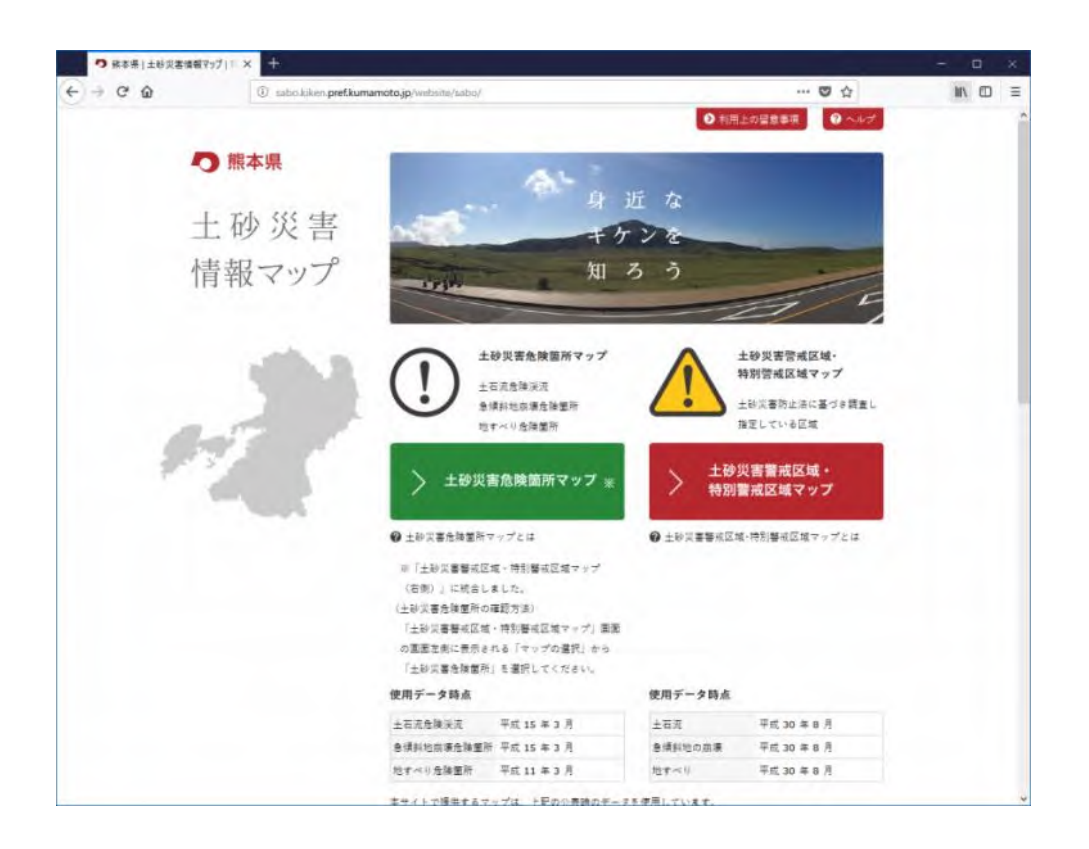

平成 30 年 9 月

## 目次

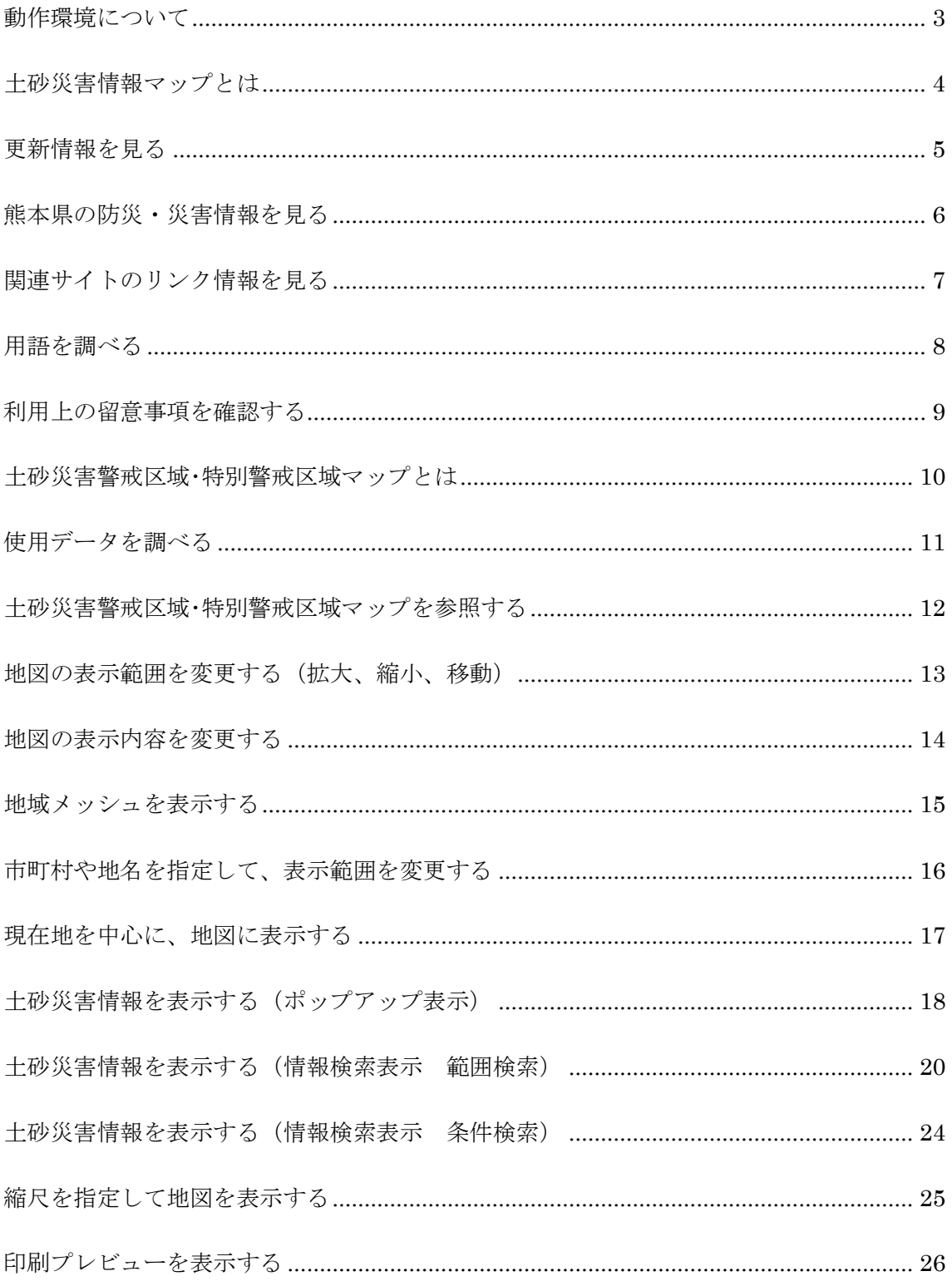

#### 操作ガイド

n.<br>Ka

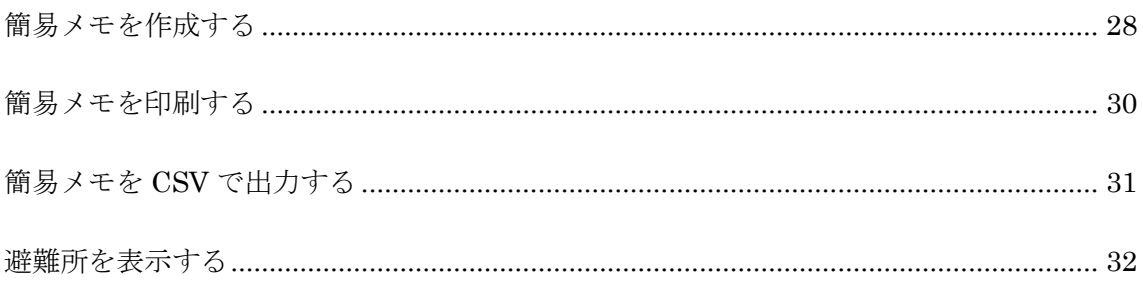

## <span id="page-3-0"></span>動作環境について

「土砂災害情報マップ」は以下の環境で動作を確認しています。

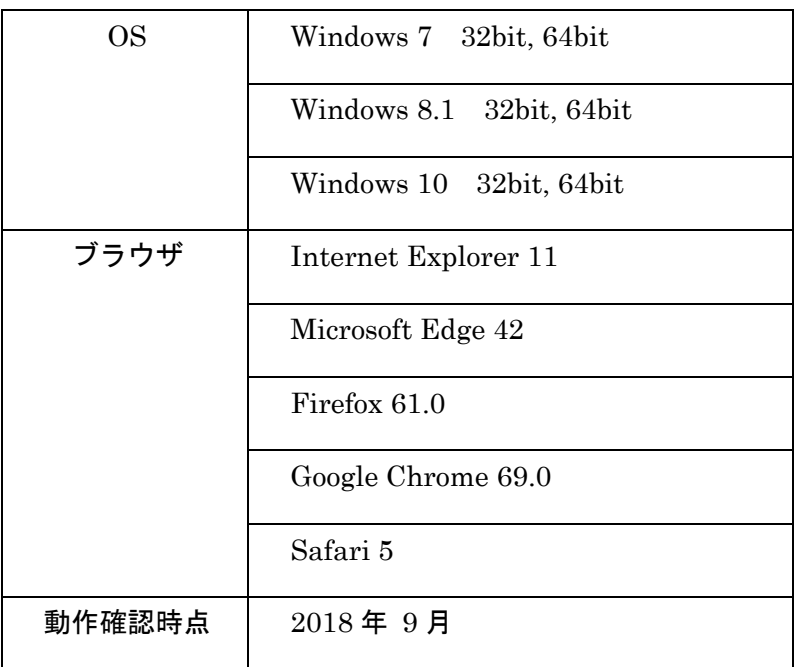

※上記動作環境は確認時点のものであり、その後のブラウザや Google 等マップシステムのア ップデート、マイナーバージョンの違いなどにより表示機能に支障が生じる場合があります。

※印刷表示ができない場合など、ブラウザの設定を変更することにより解決する場合がありま す。設定についてはブラウザの種類やバージョンによって異なるため、お使いのブラウザの操作 方法をヘルプ等により確認してください。

※Google Chrome はバージョン 50 からは、機能の制限事項により http 通信での「現在地」取 得が出来なくなっています。現在地を検知する場合は、他のブラウザをご利用ください。

## <span id="page-4-0"></span>土砂災害情報マップとは

http://sabo.kiken.pref.kumamoto.jp/website/sabo/ にアクセスすると、TOP 画面が表 示されます。画面を下にスクロールすると「土砂災害情報マップ」に関する情報がありま す。ここで「土砂災害」に関する情報が得られます。

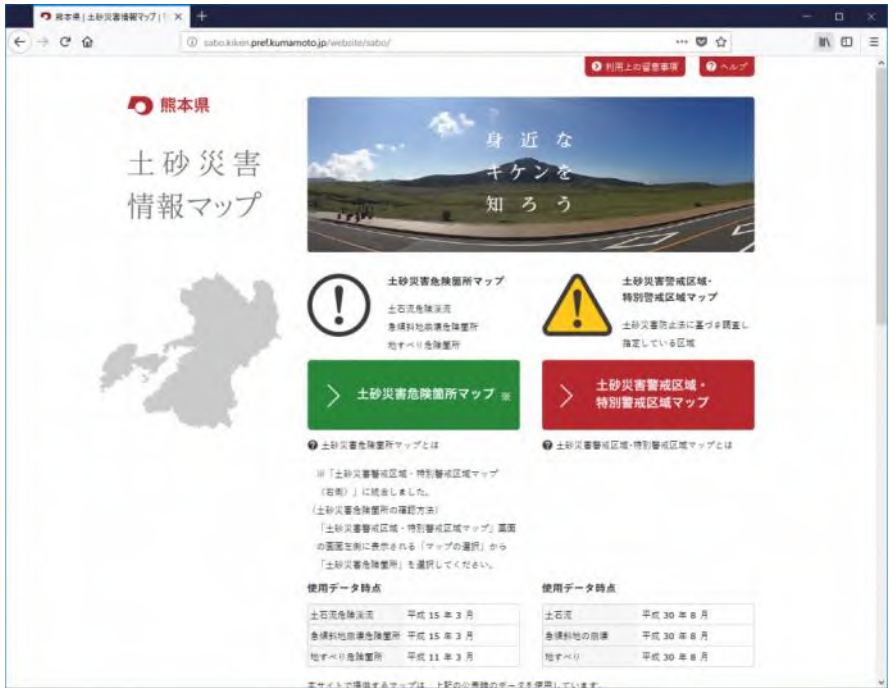

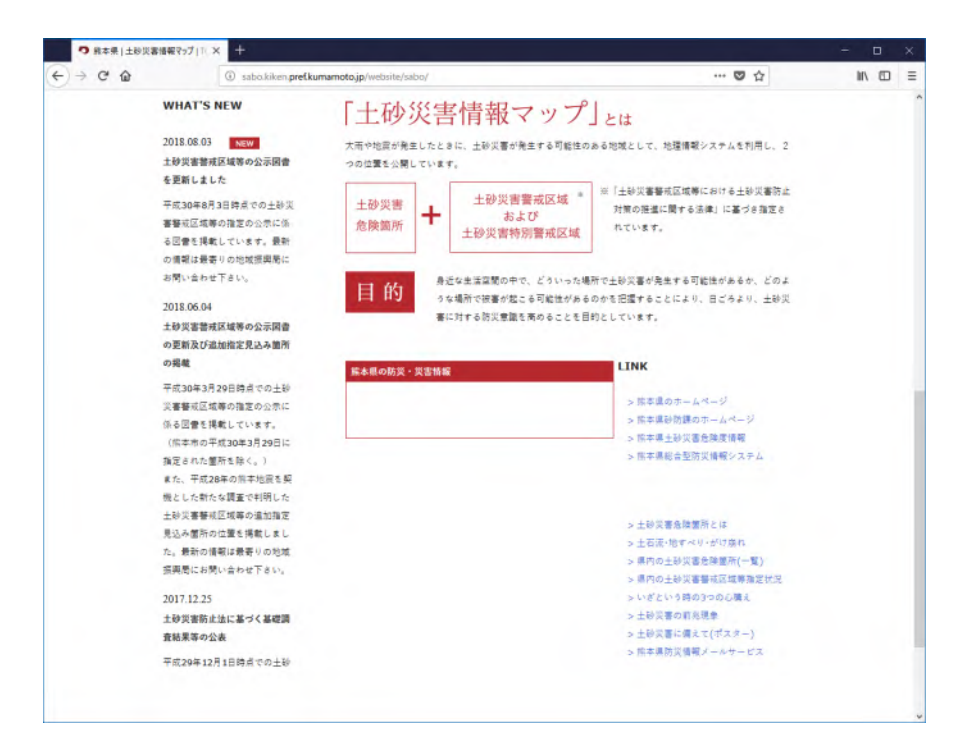

## <span id="page-5-0"></span>更新情報を見る

トップページを下にスクロールすると、「土砂災害情報マップ」とは と表示されます。 画面左に、「WHAT'S NEW」というブロックに最新の更新情報が表示されます。

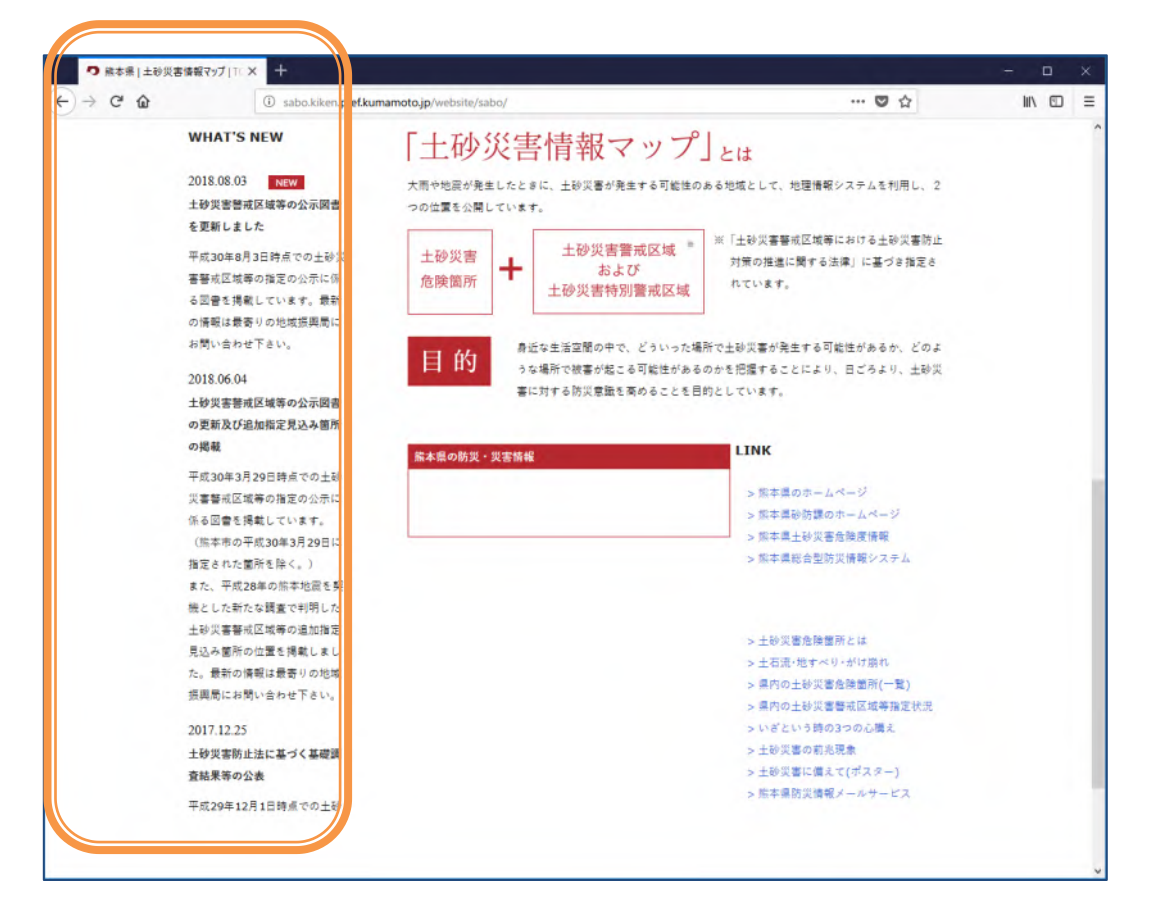

## <span id="page-6-0"></span>熊本県の防災·災害情報を見る

トップページを下にスクロールすると、「土砂災害情報マップ」とは と表示されます。 画面中央に、「防災・災害情報」というブロックに熊本県が発行する防災・災害情報が表 示されます。

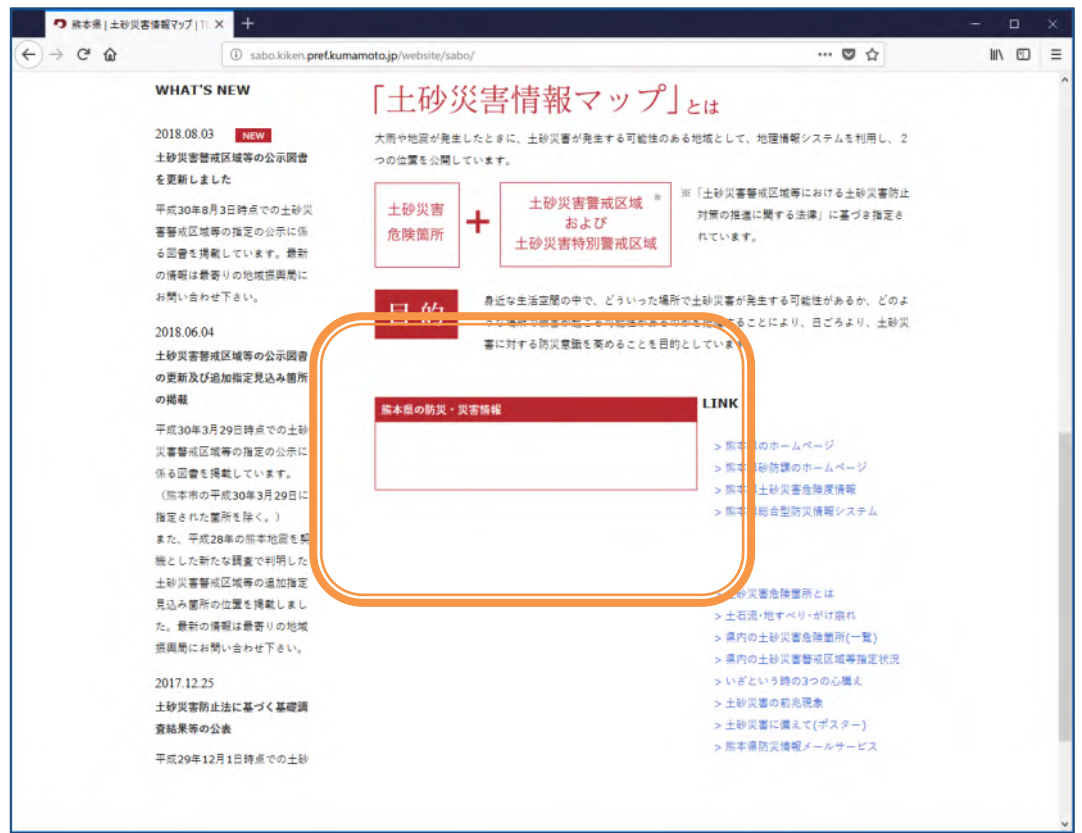

## <span id="page-7-0"></span>関連サイトのリンク情報を見る

トップページを下にスクロールすると、「土砂災害情報マップ」とは と表示されます。 画面右に、「LINK」というブロックに関連する熊本県の砂防情報を提供するホームページ のリンクが表示されます。クリックすると別ウィンドウでホームページを表示します。

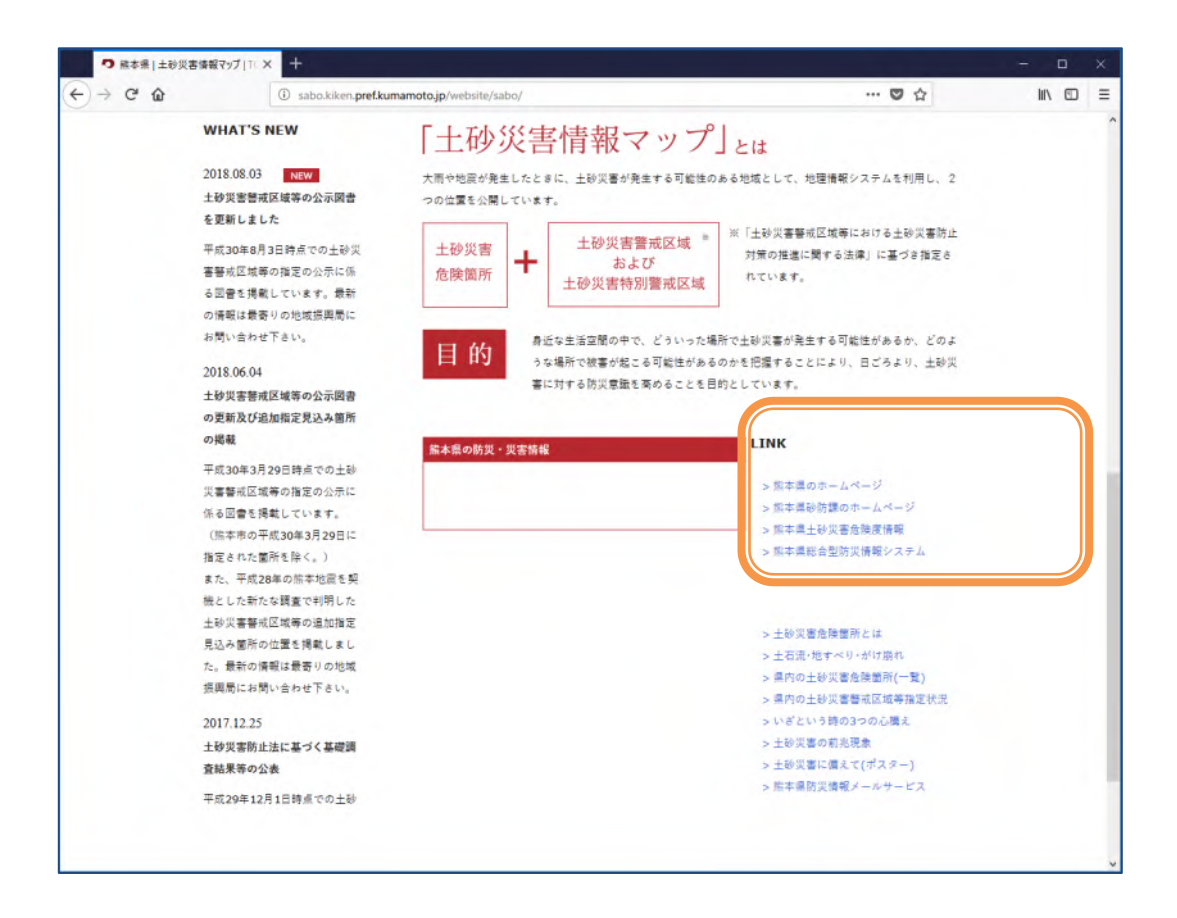

## <span id="page-8-0"></span>用語を調べる

トップページを下にスクロールすると、「土砂災害情報マップ」とは と表示されます。 画面右下に、「LINK」というブロックの下に土砂災害情報に関する用語・説明を掲載する ホームページのリンクが表示されます。クリックすると別ウィンドウでホームページを表 示します。

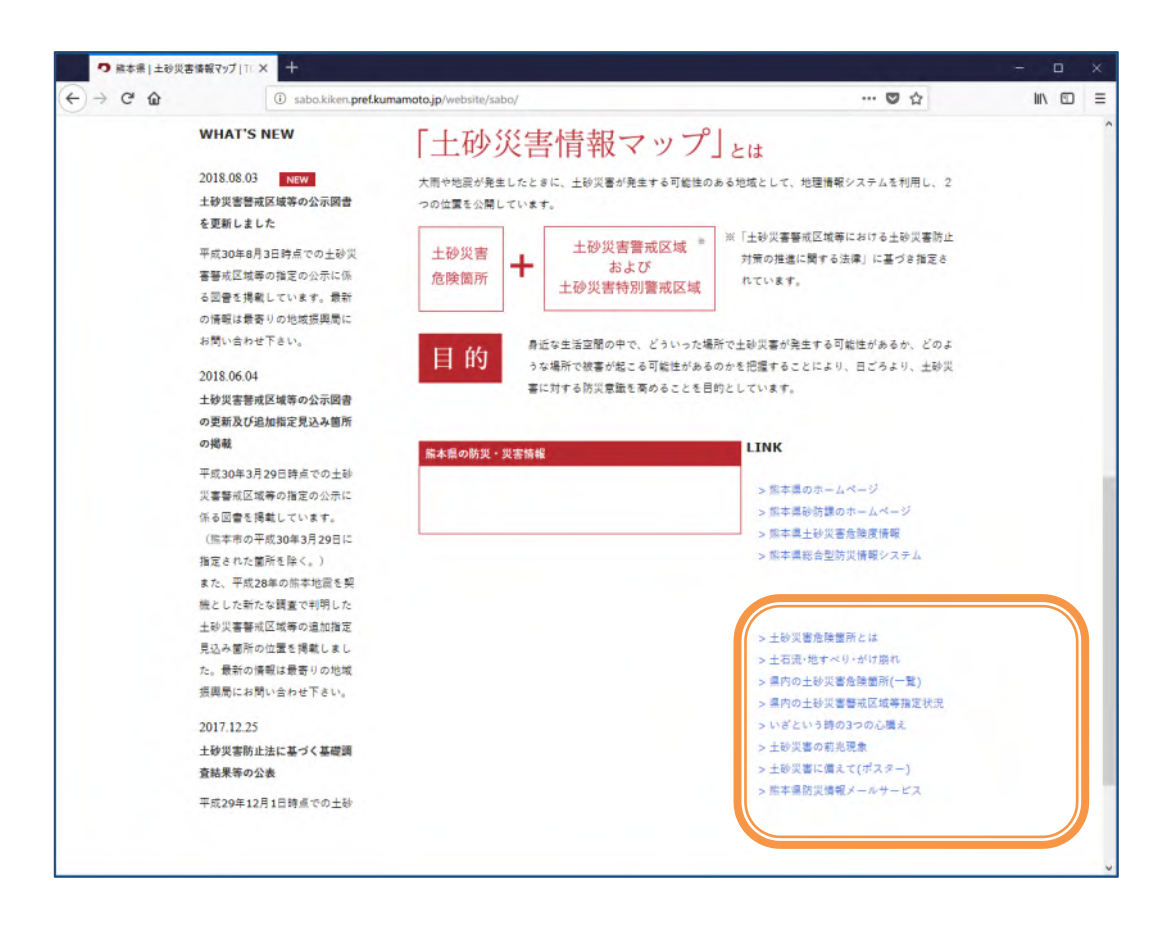

## <span id="page-9-0"></span>利用上の留意事項を確認する

トップページの上部にある、「利用上の留意事項」をクリックすると画面内に、留意事 項を表示します。この画面は「閉じる」ボタンを押下して閉じます。

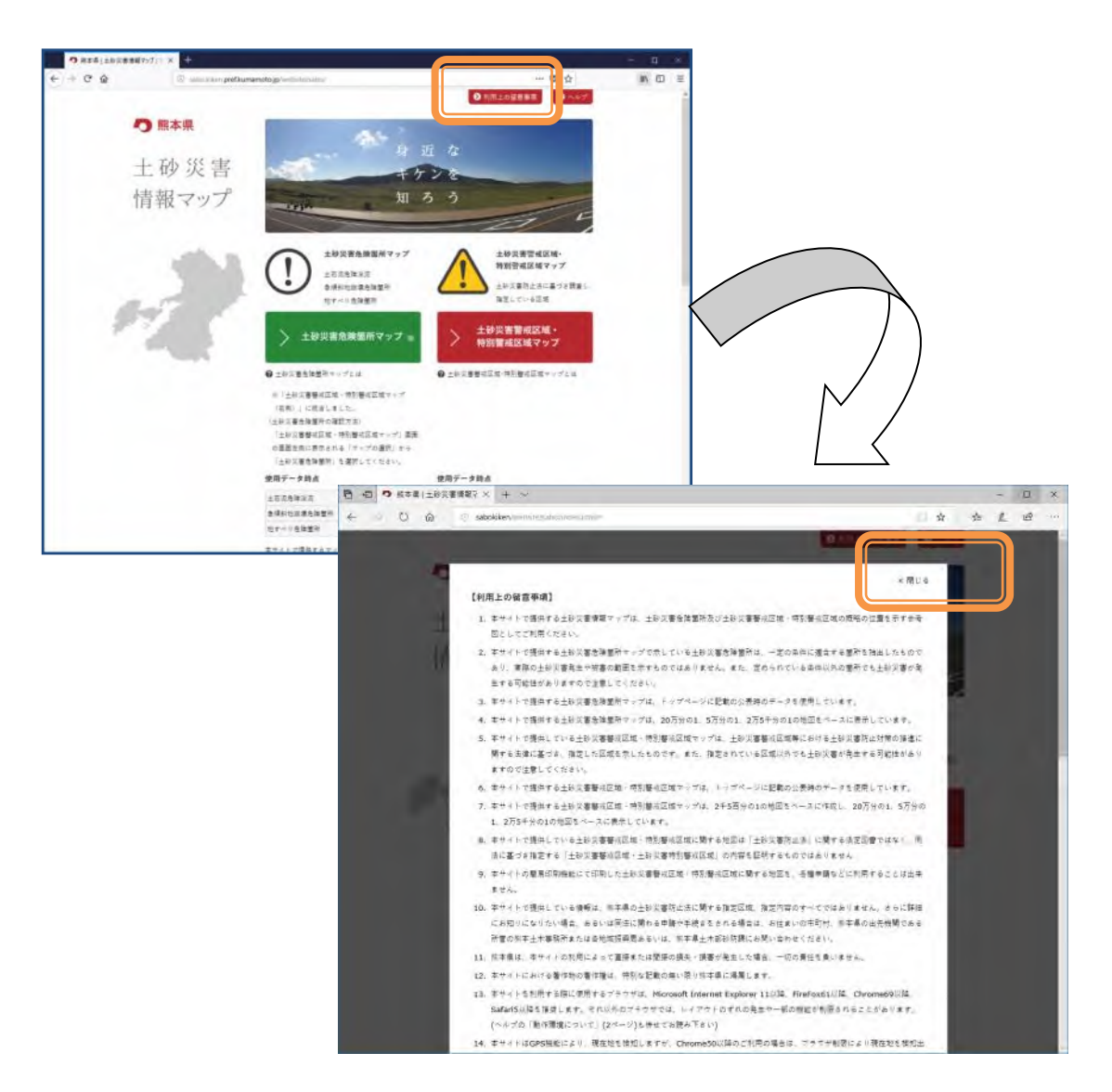

## <span id="page-10-0"></span>土砂災害警戒区域・特別警戒区域マップとは

トップページの「>土砂災害警戒区域・特別警戒区域マップ」の下に、「土砂災害警戒区 域・特別警戒区域マップとは」というリンクをクリックします。ポップアップ表示で土砂災 害警戒区域・特別警戒区域マップの説明を表示します。

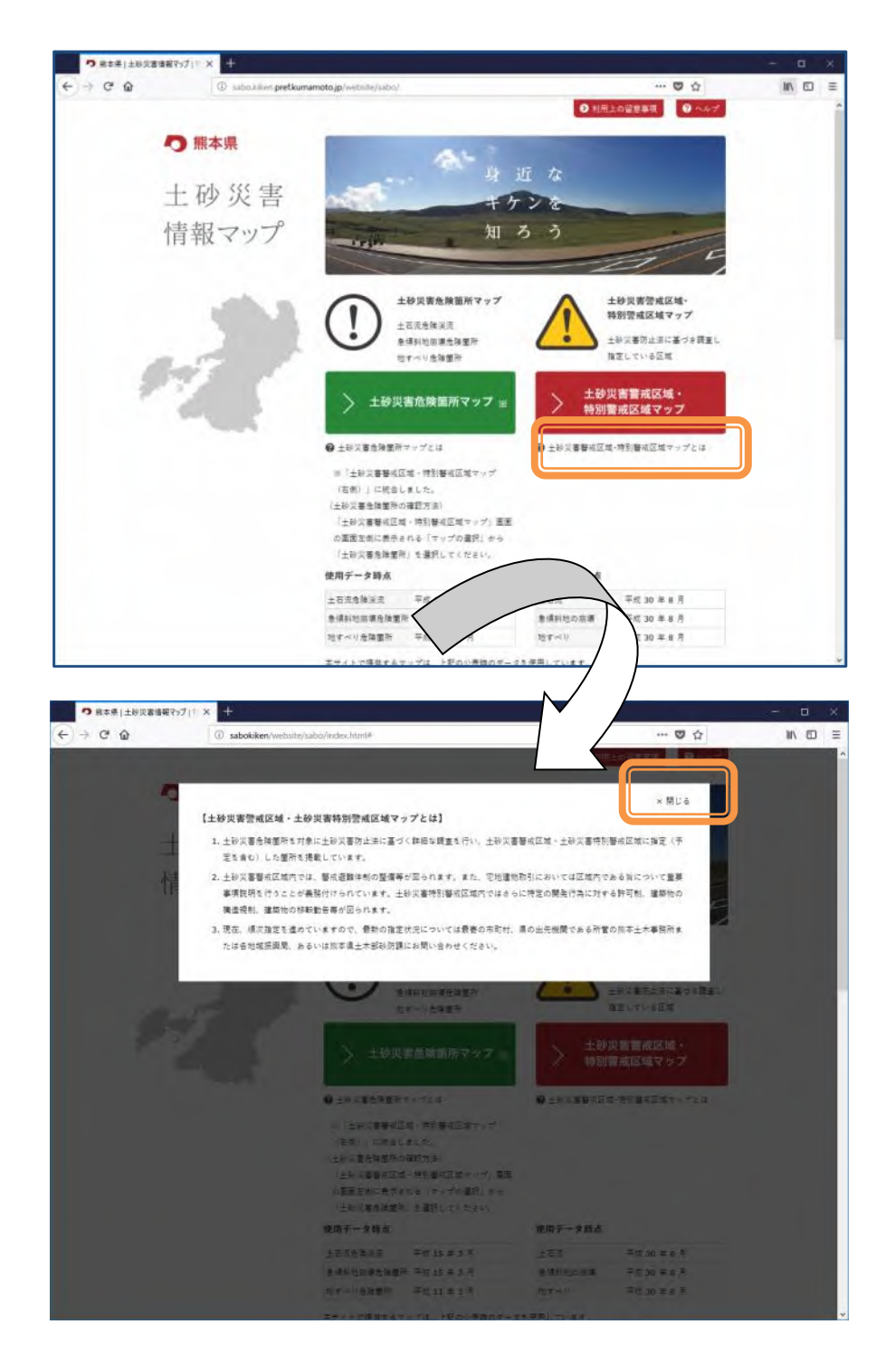

## <span id="page-11-0"></span>使用データを調べる

トップページを下にスクロールすると、「>土砂災害危険箇所マップ」「>土砂災害警 戒区域・特別警戒区域マップ」の下に「使用データ時点」と表示があります。それぞれのマ ップで使用しているデータの公表時点を示しています。

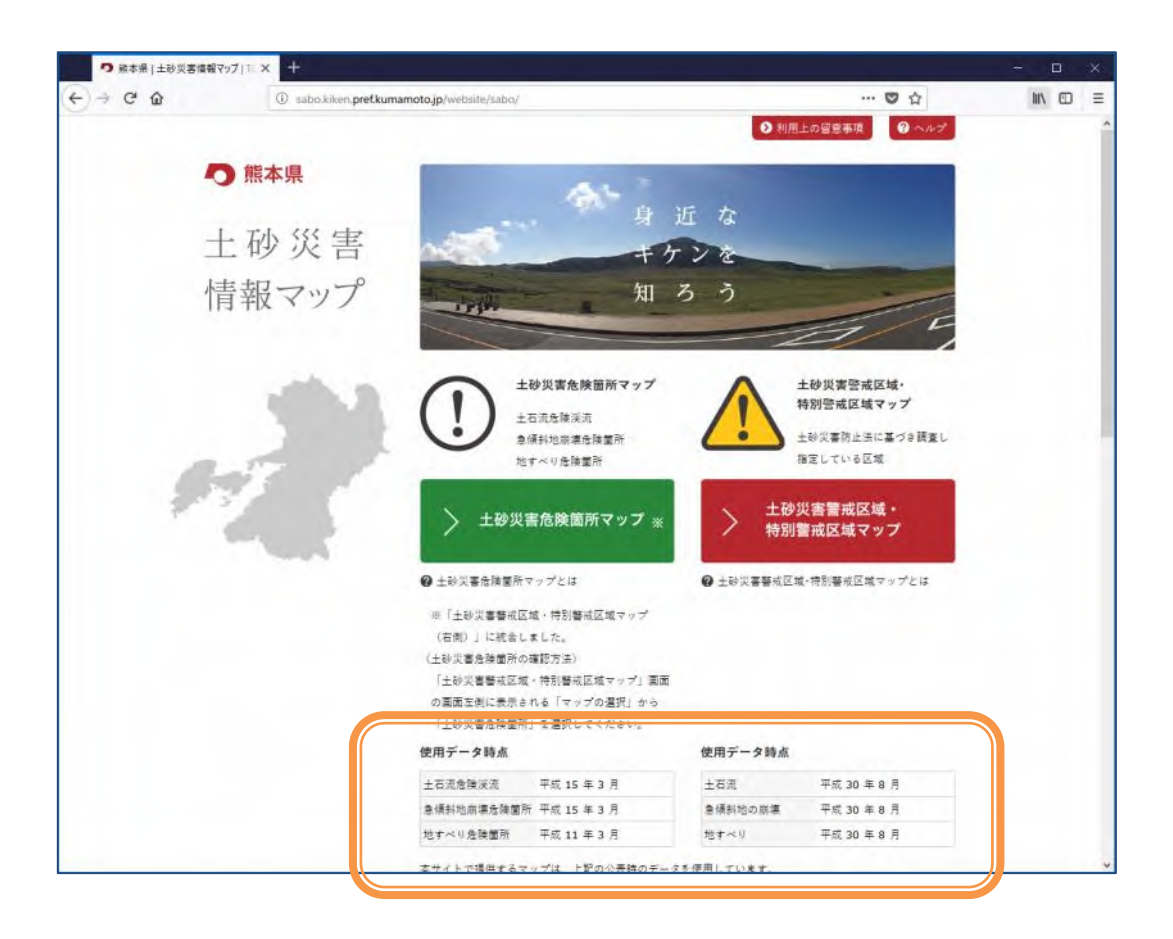

## <span id="page-12-0"></span>土砂災害警戒区域・特別警戒区域マップを参照する

トップページの「>土砂災害警戒区域・特別警戒区域マップ」をクリックします。別ウィ ンドウで土砂災害警戒区域・特別警戒区域マップを表示します。

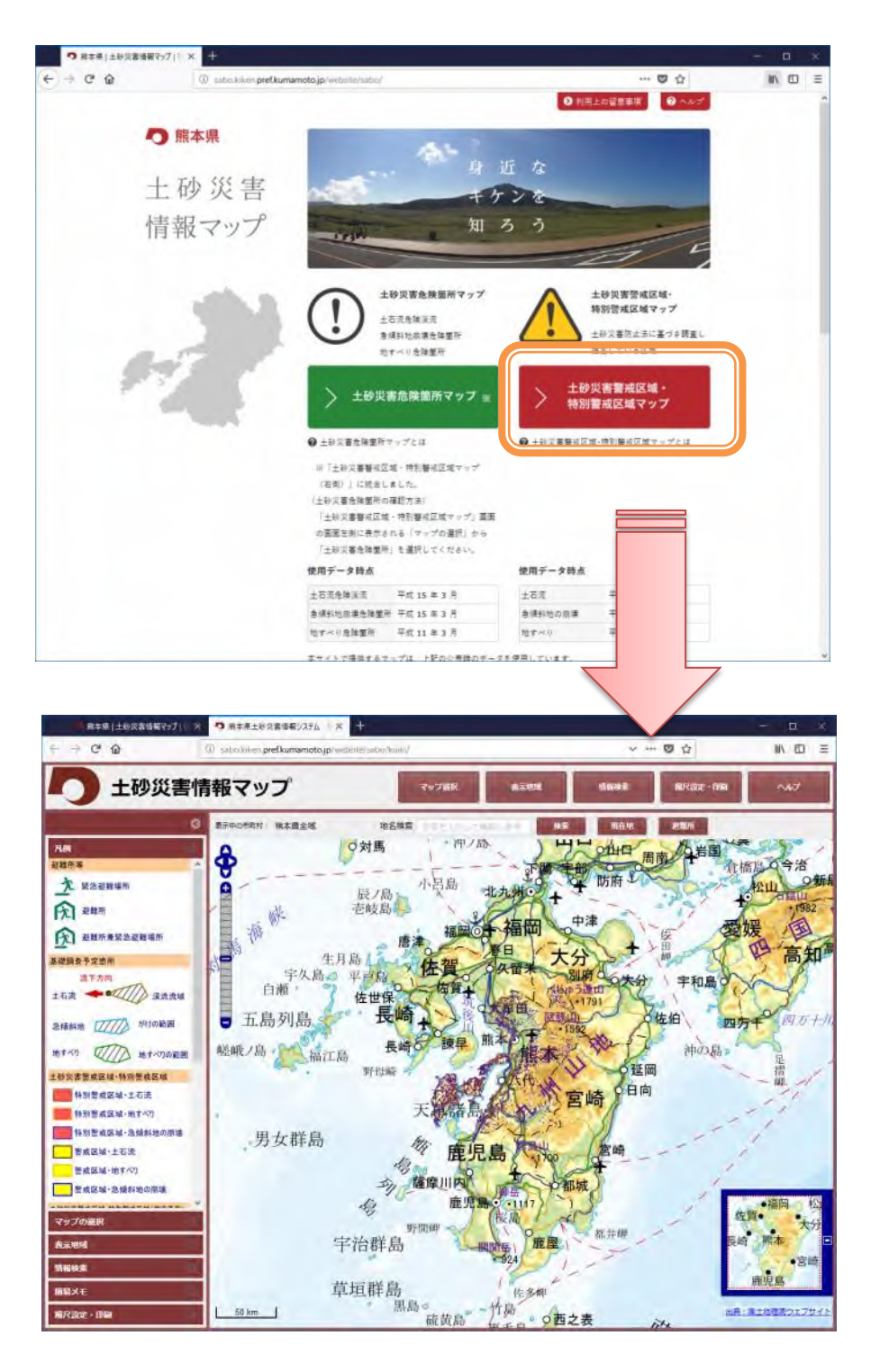

## <span id="page-13-0"></span>地図の表示範囲を変更する(拡大、縮小、移動)

地図は、マウスのホイールスクロールを前後に回転することで、拡大表示、縮小表示を することができます。また、マウスの左ボタンをクリックしたままドラッグすると、地図 の表示範囲を移動することができます。

マウス以外にも地図画面上の 4 方向ボタンで表示範囲を移動したり、スライドバーで拡 大、縮小表示を指定することができます。

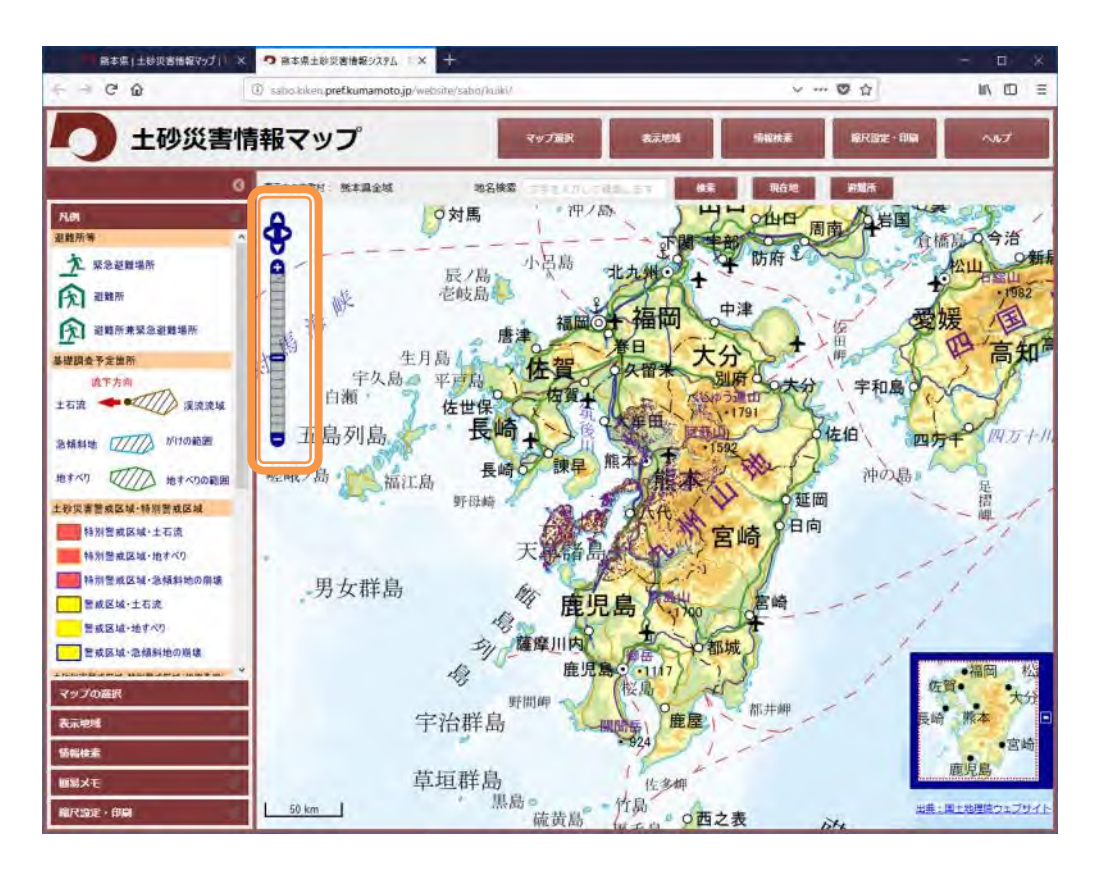

### <span id="page-14-0"></span>地図の表示内容を変更する

地図は画面上部の「マップ選択」をクリックするか、画面左の「マップの選択」をクリ ックすると、地図表示内容を変更するパネルが表示されます。

○マップの指定・・・分布図(土砂災害危険箇所や警戒区域の分布を確認できます) 箇所図(土砂災害危険箇所や警戒区域の形状を確認できます)

○表示する情報の指定

 急傾斜地の崩壊、地滑り、土石流などの警戒区域や危険箇所の表示を 表示状態(チェックボックス ON)、非表示状態(チェックボックス OFF) にすることができます。

○背景図の指定

国土地理院が提供する地理院地図、 淡色地図、白地図、航空写真、 色別標高図、数値地図(基本地図)に切り替えることができます。 切り替えは、ドロップダウンリストから選択で切り替わります。

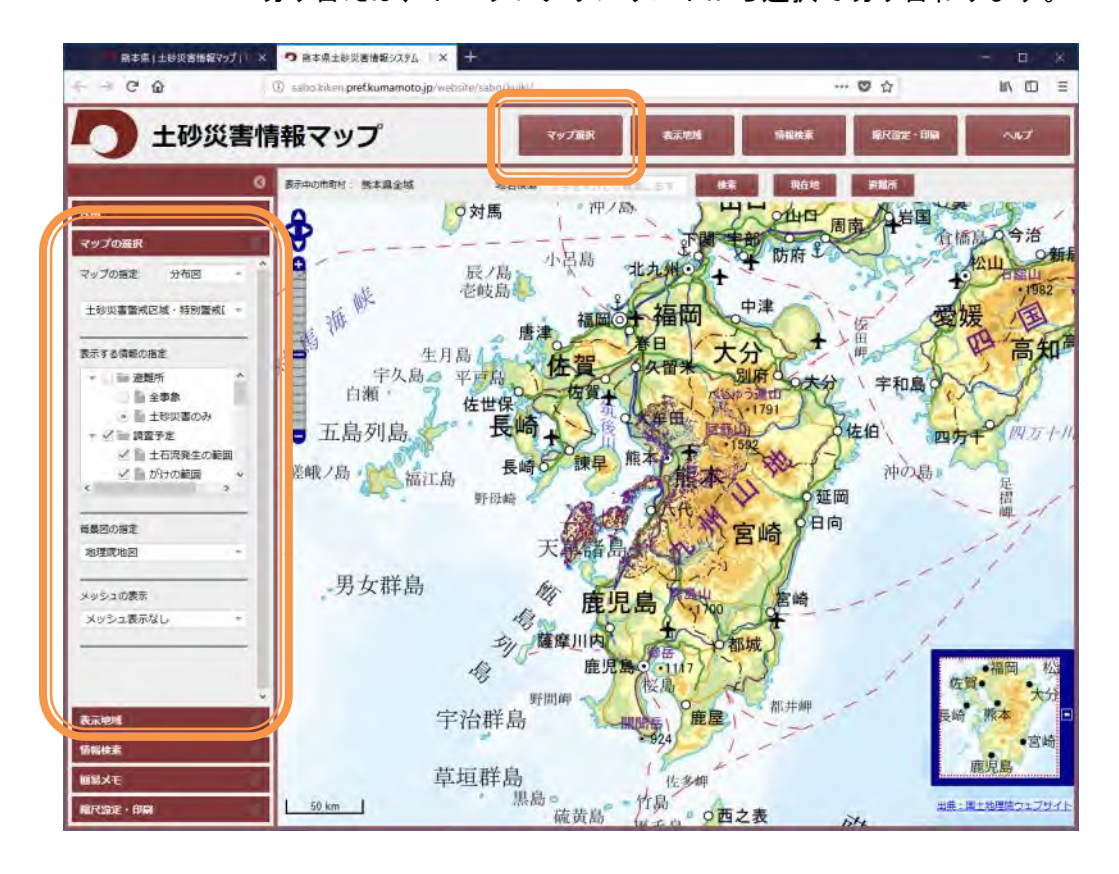

## <span id="page-15-0"></span>地域 メッシュを表示する

地図は画面上部の「マップ選択」をクリックするか、画面左の「マップの選択」をクリ ックすると、地図表示内容を変更するパネルが表示されます。

○メッシュの表示・・メッシュ表示なし(初期状態です)

メッシュ表示(地域メッシュの枠線を表示します)

メッシュ+メッシュコード表示

(地域メッシュの枠線と地域メッシュコードを表示します)

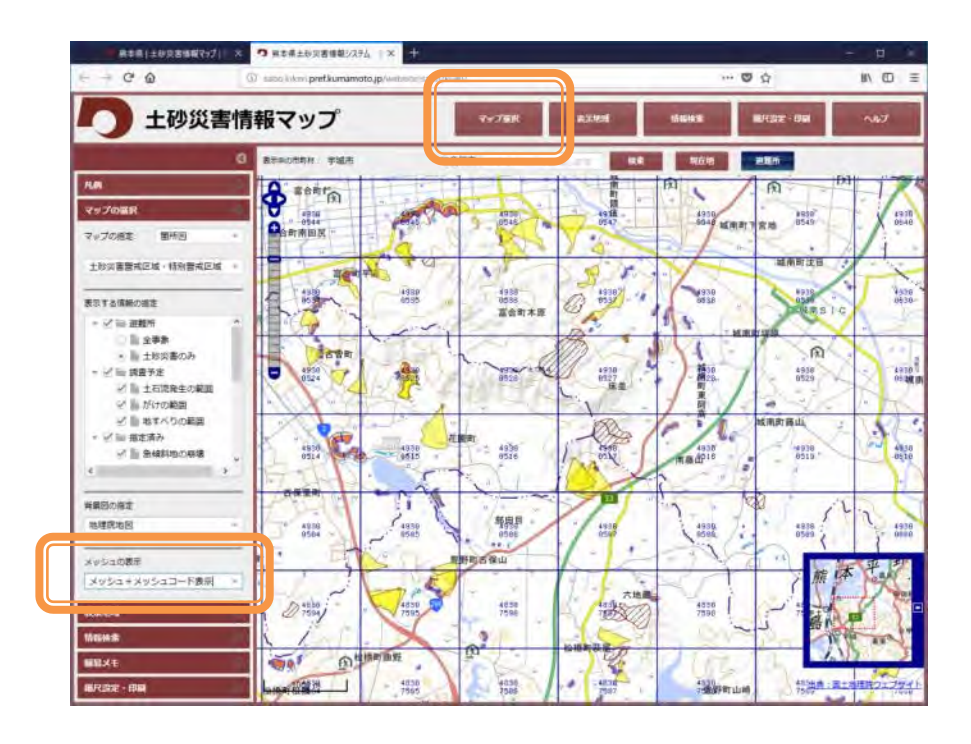

## <span id="page-16-0"></span>市町村や地名を指定して、表示範囲を変更する

地図は画面上部の「表示地域」をクリックするか、画面左の「表示地域」をクリックす ると、地図表示範囲を変更するパネルが表示されます。

○表示する市町村の指定

 ドロップダウンリストで選択した市町村を地図の中心に表示します。 リスト選択後、表示ボタンを押下します。

○地名検索

Google 社が提供する地名検索機能によって、地名を検索することが できます。検索したい地名を入力後、検索ボタンを押下します。 この機能は、地図画面の上部にもありますので、そちらで指定する こともできます。

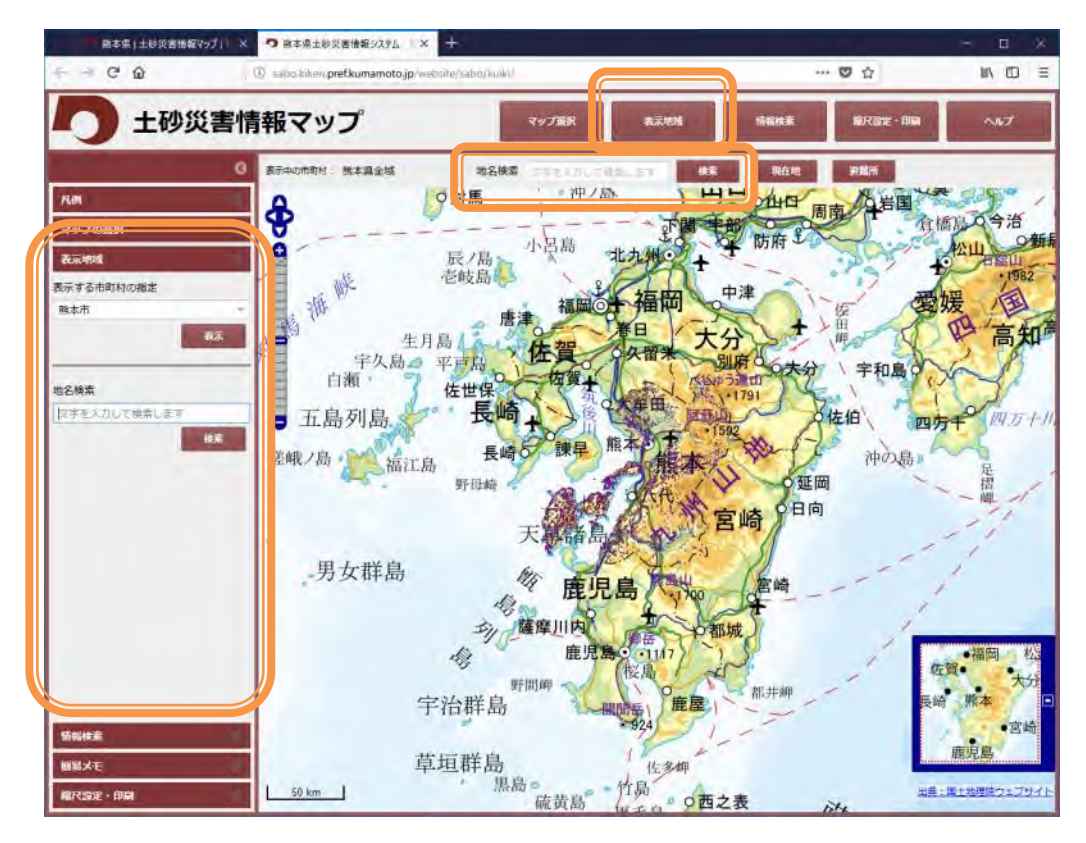

## <span id="page-17-0"></span>現在地を中心に、地図に表示する

GPS 機能がついているパソコン、wifi 接続したパソコンは現在地ボタンを押下すると、 利用している場所を検知し、その場所を地図の中心に表示します。

※現在地の検出は、通信環境や障害物当によりおおよその位置となります。

また、利用しているブラウザのバージョンについても現在地が検出できない場合があり ます。利用可能ブラウザとバージョンは以下の通りです。

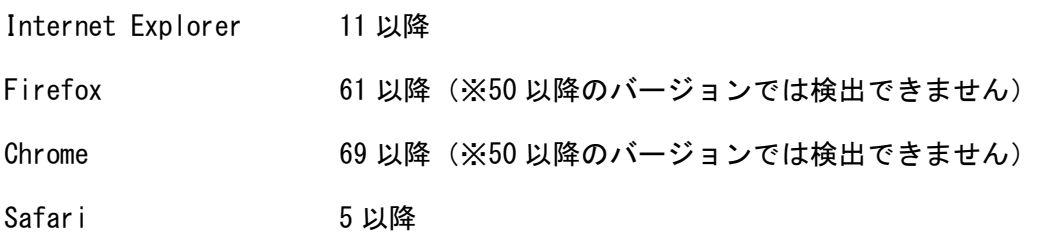

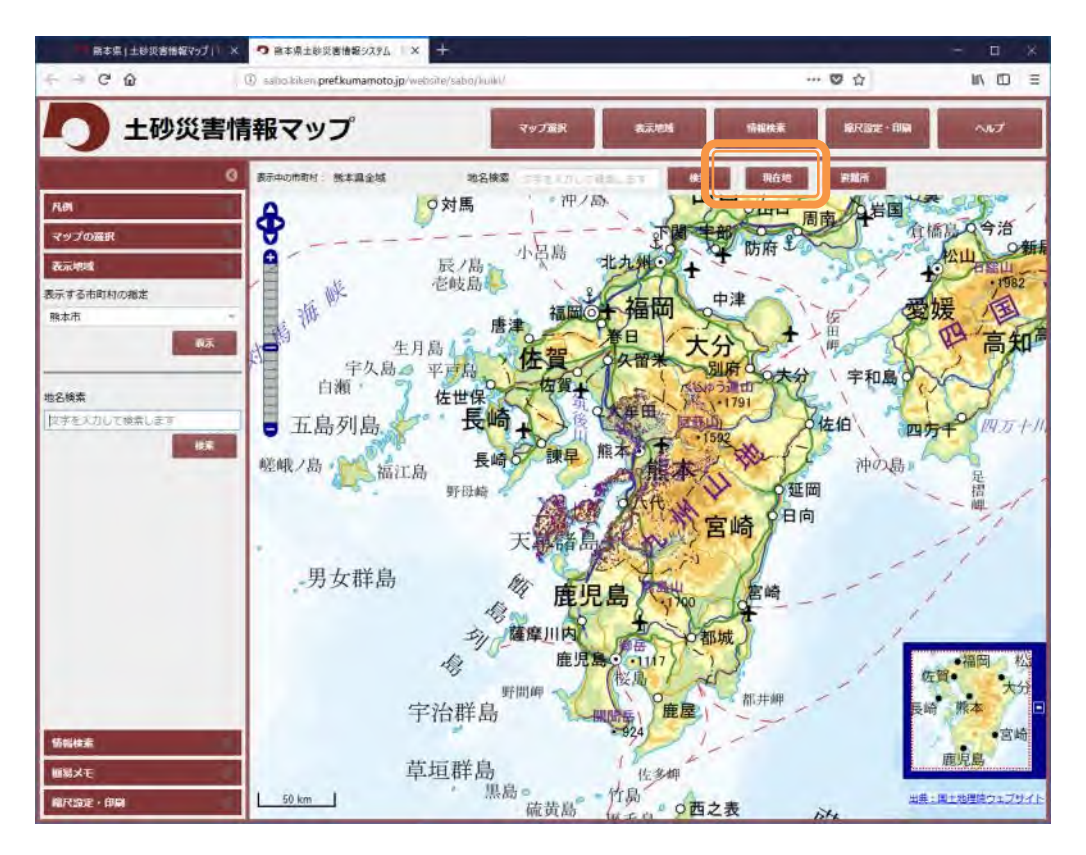

## <span id="page-18-0"></span>土砂災害情報を表示する(ポップアップ表示)

地図画面で危険箇所や警戒区域をマウスの左ボタンでクリックすると、地図上にポップ アップ表示で、土砂災害情報を表示します。

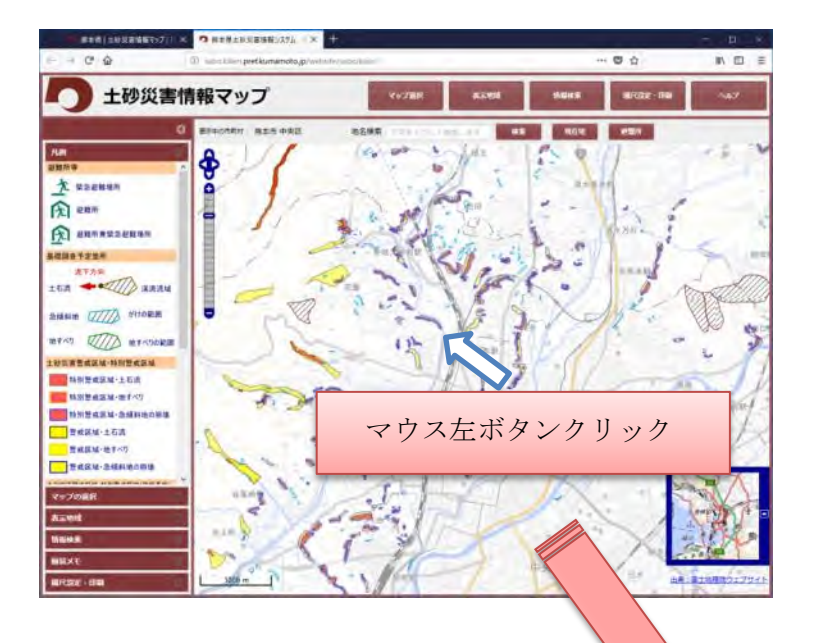

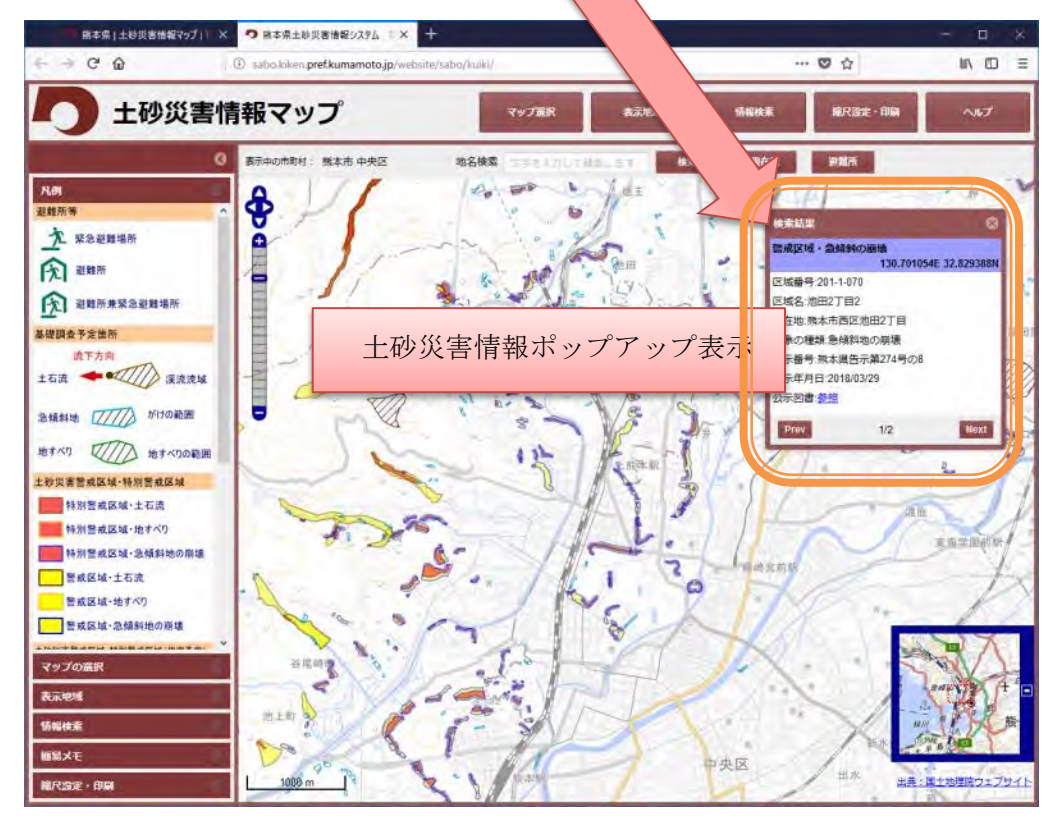

また、土砂災害情報ポップアップの Prev ボタン、Next ボタンでページ送りができます。

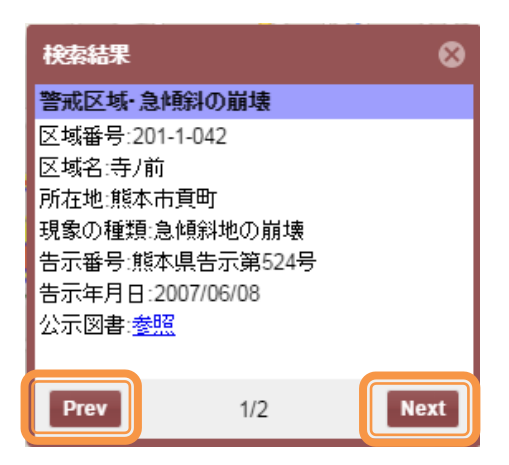

警戒区域に関する情報では、ポップアップ内の公示図書のリンクをクリックすると、別 ウィンドウで図書(PDF)が表示されます。

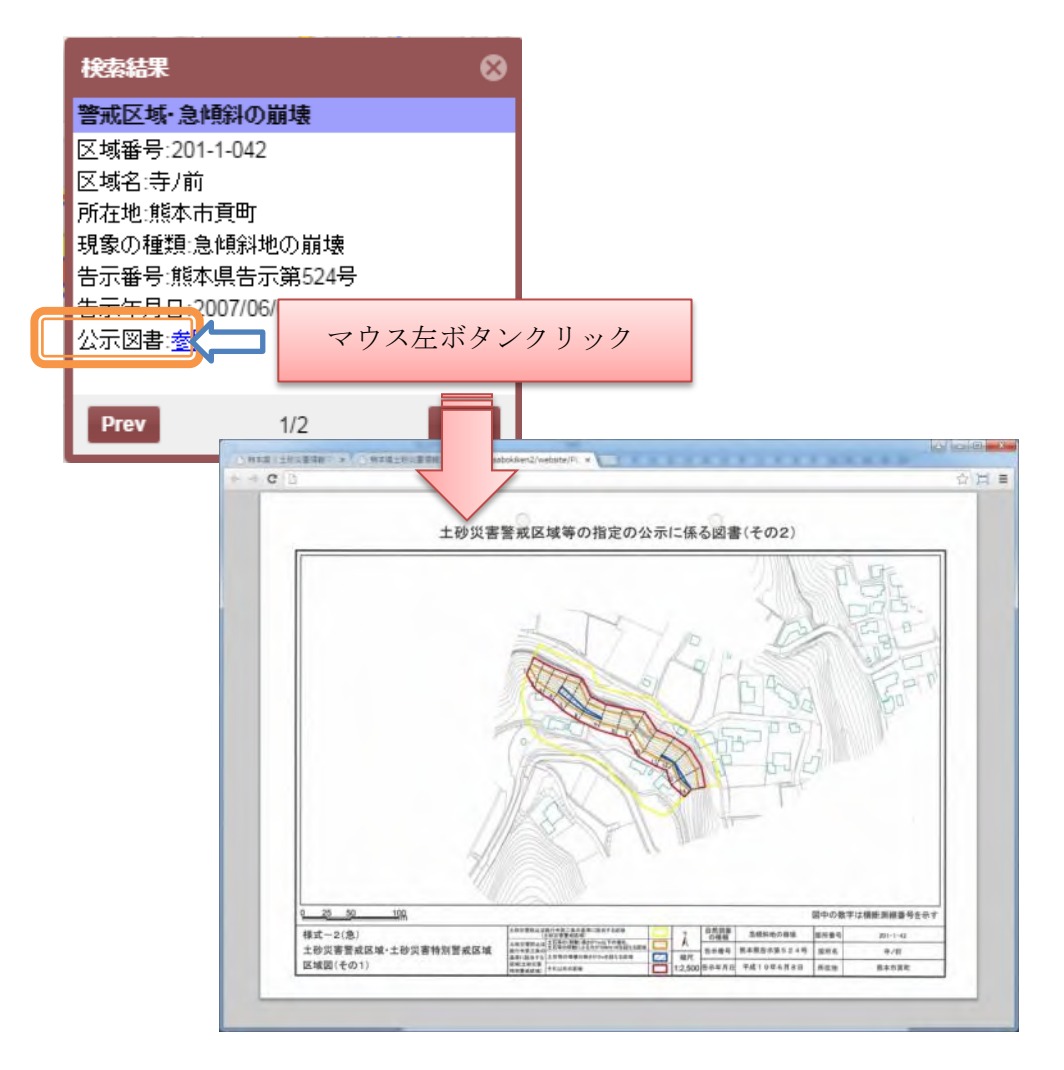

## <span id="page-20-0"></span>土砂災害情報を表示する(情報検索表示 範囲検索)

地図は画面上部の「情報検索」をクリックするか、画面左の「情報検索」をクリックす ると、土砂災害情報の検索パネルが表示されます。

検索パネルの「地図上で検索」にある「指定開始」ボタンを押下後、地図上でマウス左 ボタンを押したまま範囲指定すると、その範囲に含まれる土砂災害情報を地図上にポップ アップ表示します。

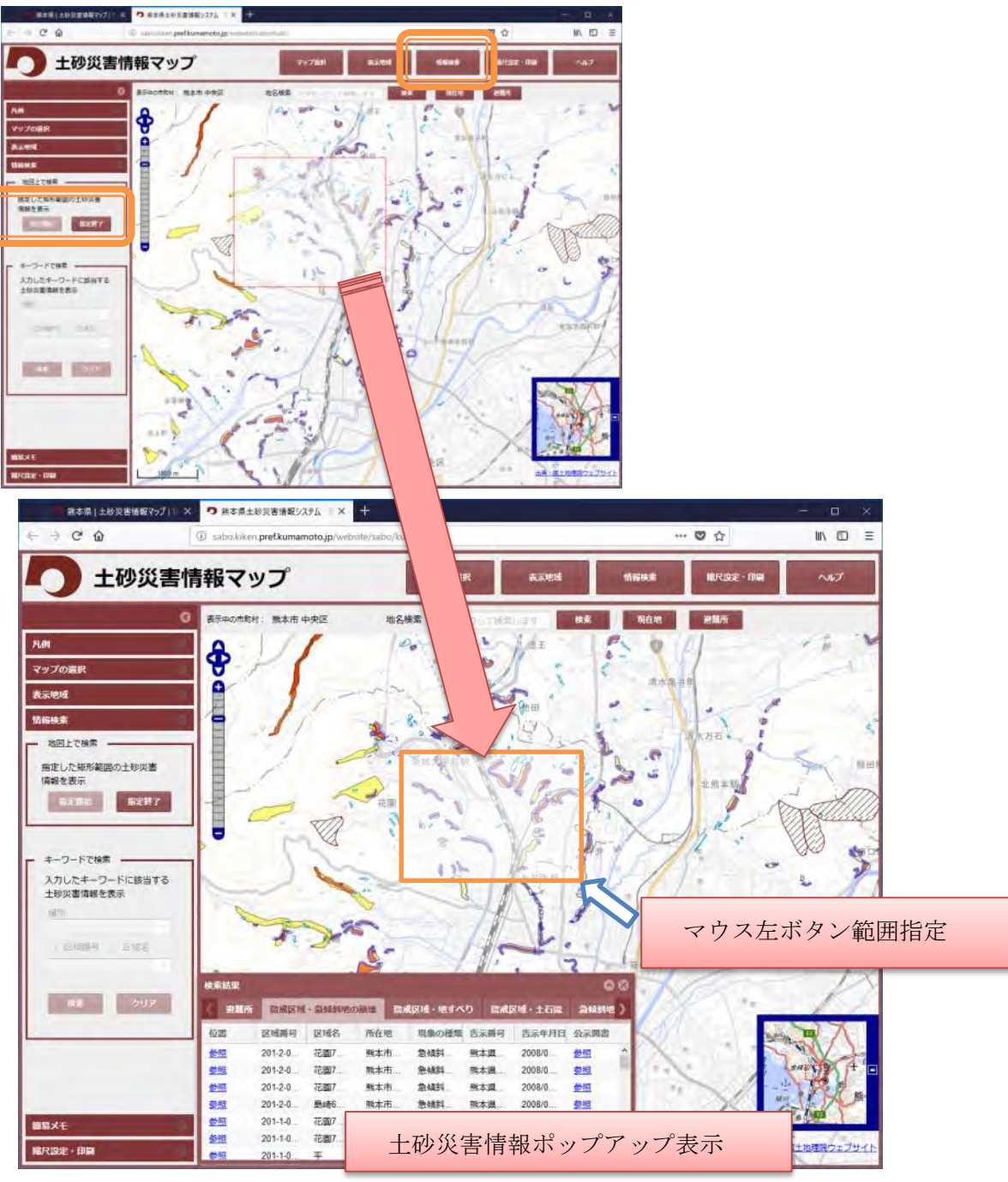

ポップアップウィンドウは、土砂災害情報の種別によりタブで表示分けしています。 タブをクリックすると、検索した情報の内容が変わります。

また、警戒区域に関する情報では、公示図書を参照することができます。

リンクをクリックすると、別ウィンドウで公示図書を表示します。

※公示図書は、PDF 形式です。表示には、Adobe Reader が必要となります。

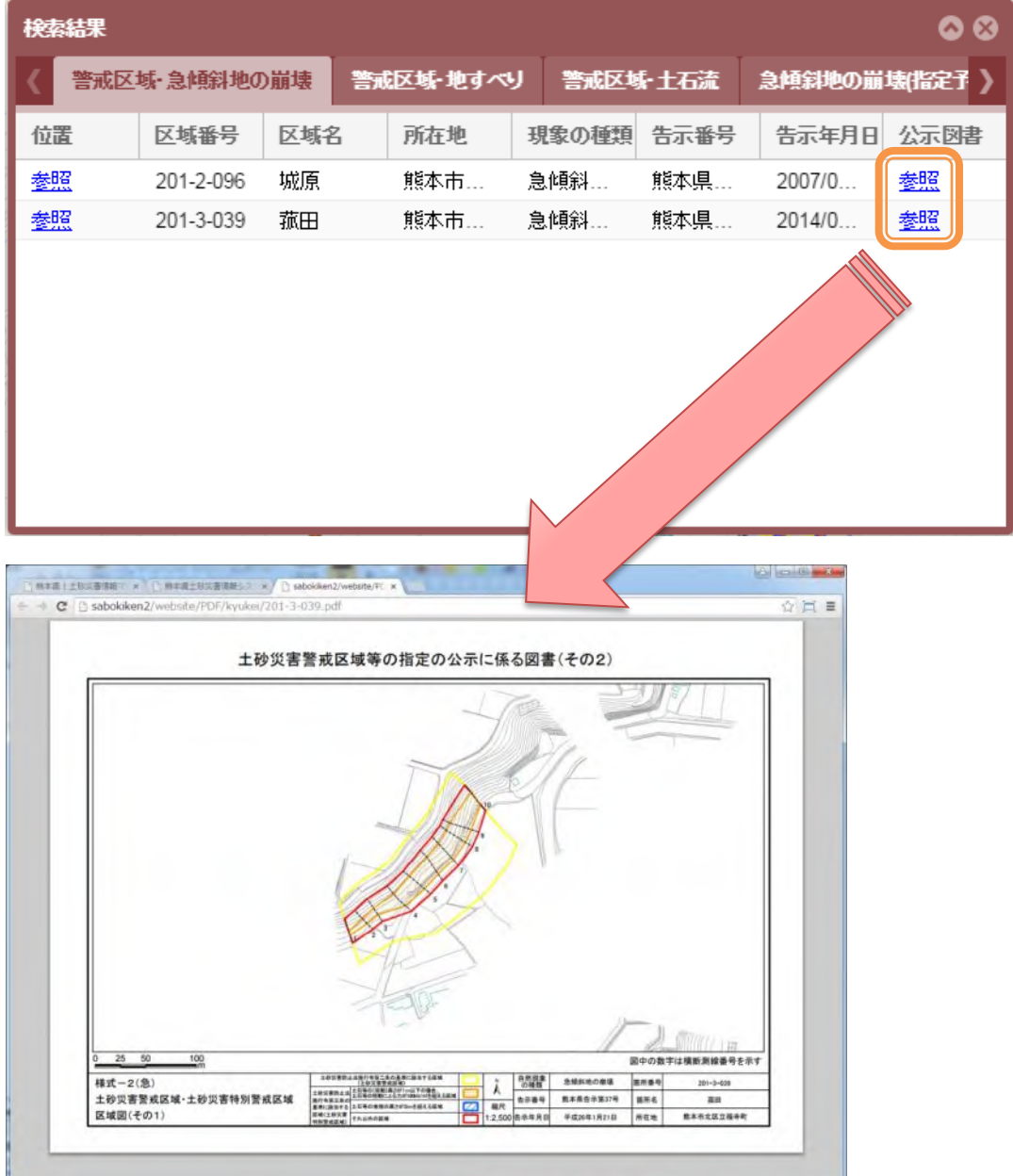

#### なお、「位置-参照」をクリックすると、選択した情報の位置へ地図を移動します

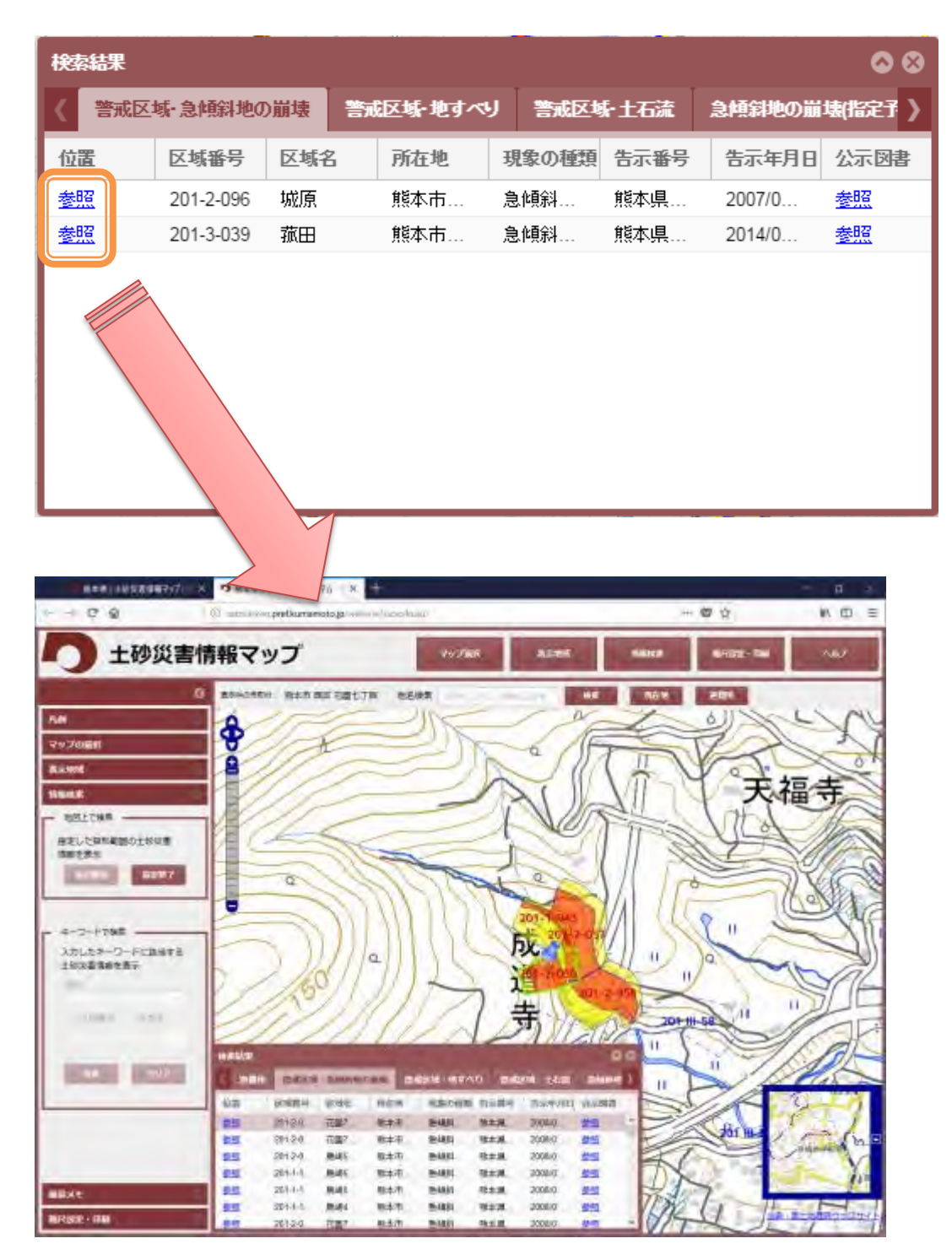

ポップアップウィンドウはウィンドウ右上の「^」ボタンで折りたたむことができます。

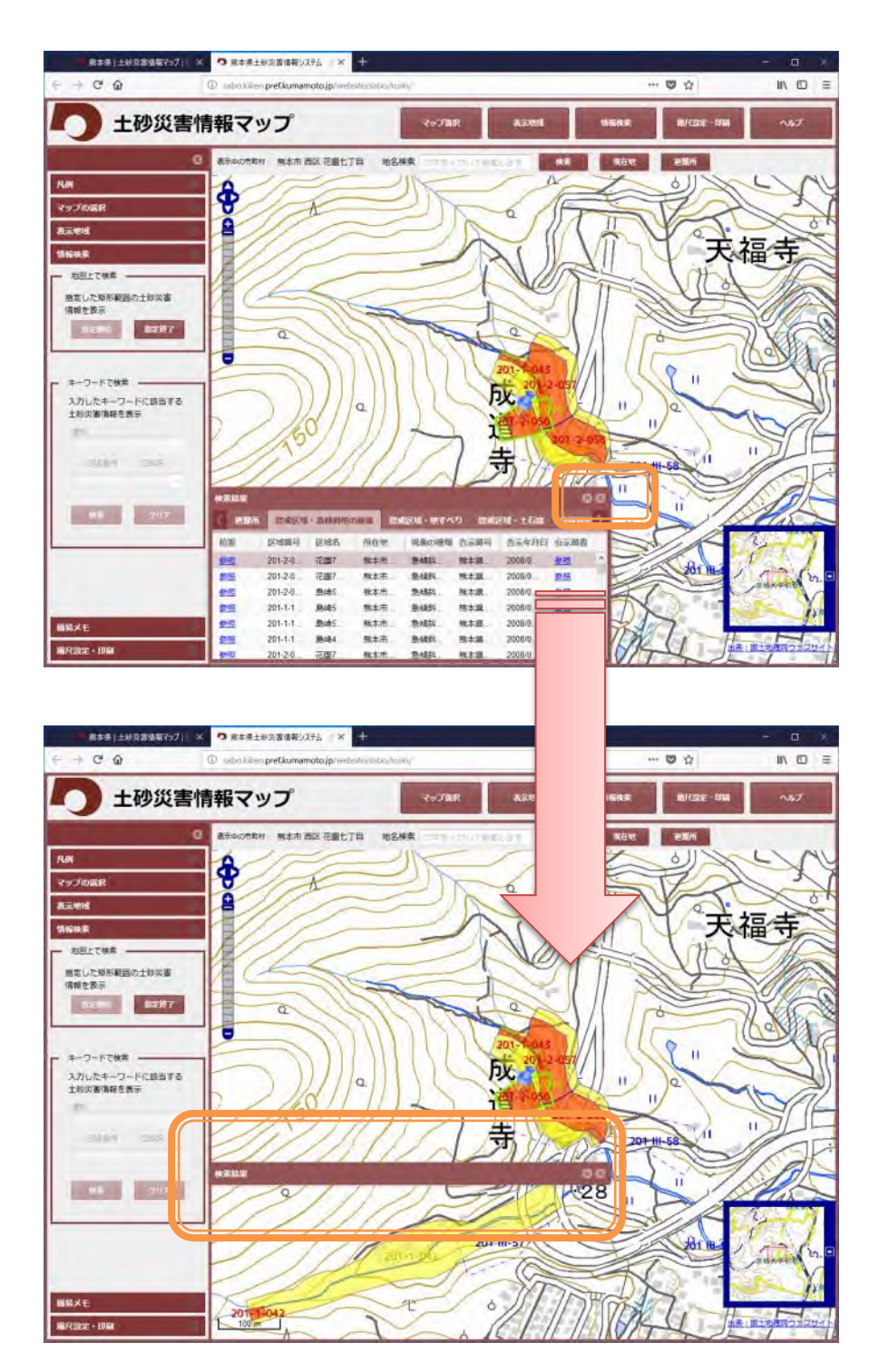

※情報検索モードを終了したい場合は、「指定終了」ボタンをクリックします。クリッ クすると、地図上での範囲指定操作が出来なくなり、地図の移動、拡大縮小ができるよう になります。

## <span id="page-24-0"></span>土砂災害情報を表示する(情報検索表示 条件検索)

地図は画面上部の「情報検索」をクリックするか、画面左の「情報検索」をクリックす ると、土砂災害情報の検索パネルが表示されます。

検索パネルの「キーワードで検索」にある「種別」を選択後、「区域番号」「区域名」 のどちらか検索したい情報を選択します。情報を選択すると、リストボックスに一覧が表 示されます。リストは入力に従って、候補を絞り込む補完機能があります。リストに入力 もしくは、選択後「検索」ボタンをクリックすると検索結果一覧が表示されます。

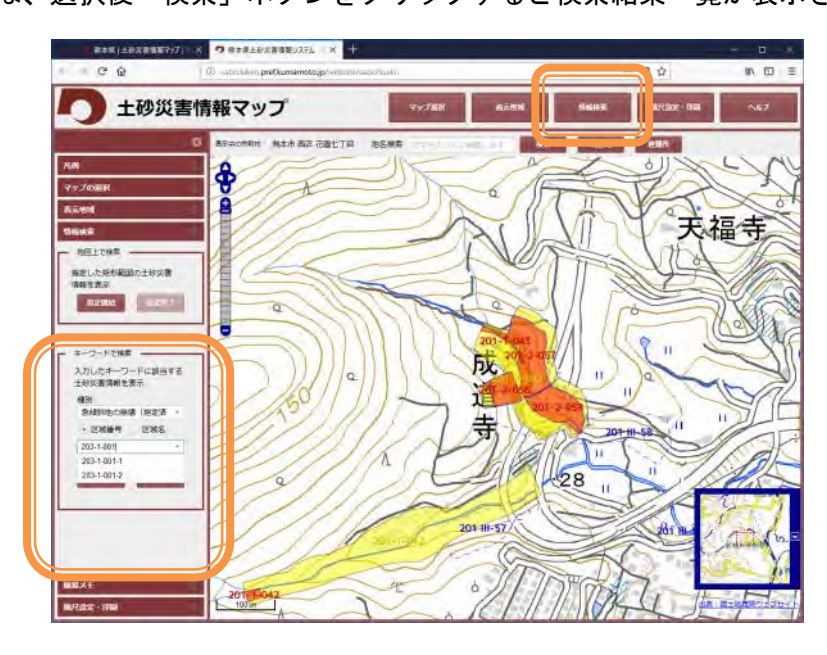

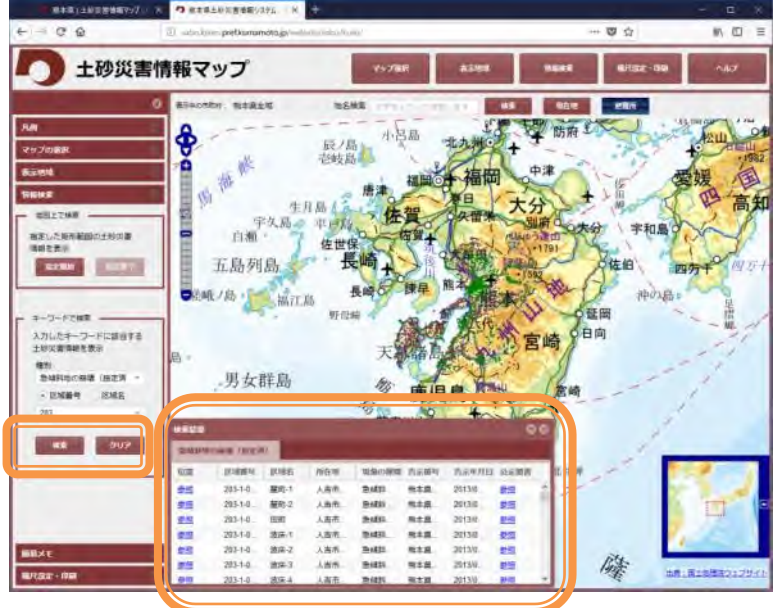

## <span id="page-25-0"></span>縮尺を指定して地図を表示する

地図は画面上部の「縮尺指定・印刷」をクリックするか、画面左の「縮尺指定・印刷」 をクリックすると、地図の表示縮尺を変更するパネルが表示されます。

ドロップダウンリストから、表示したい縮尺を選択し、表示ボタンを押下します。

※縮尺はおおよその値となります。

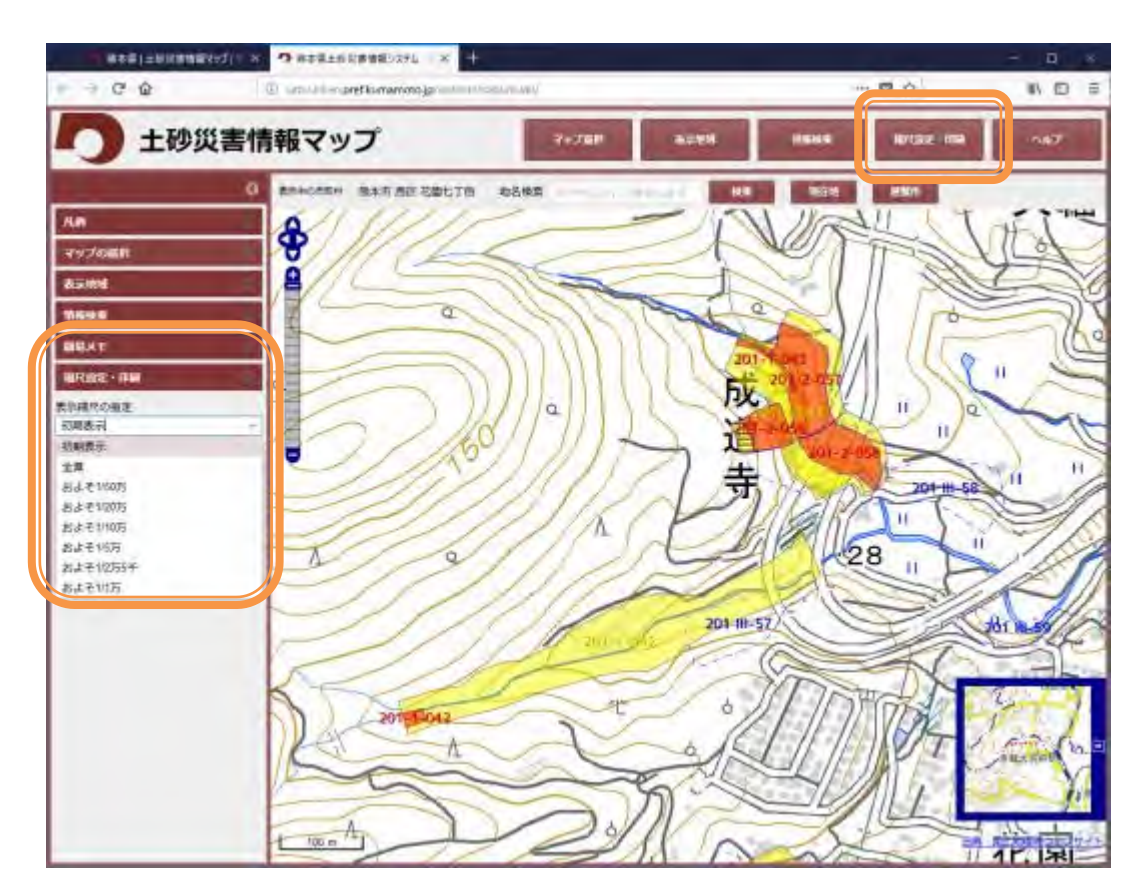

## <span id="page-26-0"></span>印刷プレビューを表示する

地図は画面上部の「縮尺指定・印刷」をクリックするか、画面左の「縮尺指定・印刷」 をクリックすると、表示中の地図の印刷プレビュー表示パネルが表示されます。印刷プレ ビューの表示ブロックにある表示ボタンを押下します。

別ウィンドウで、印刷イメージが表示されます。

印刷はブラウザの印刷機能を利用し、用紙設定や向きを指定して印刷してください。

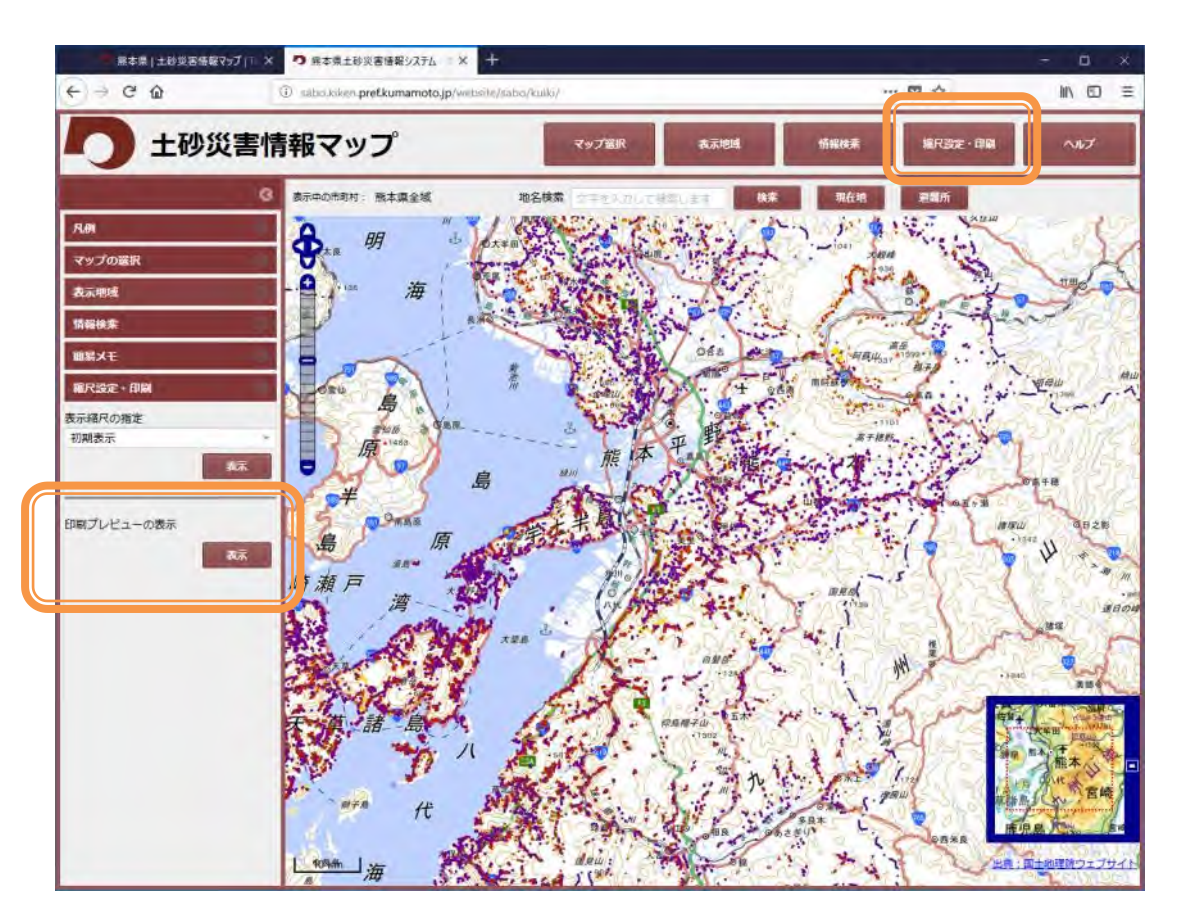

印刷イメージ画面で、「ファイル」-「ページ設定」を開きます。

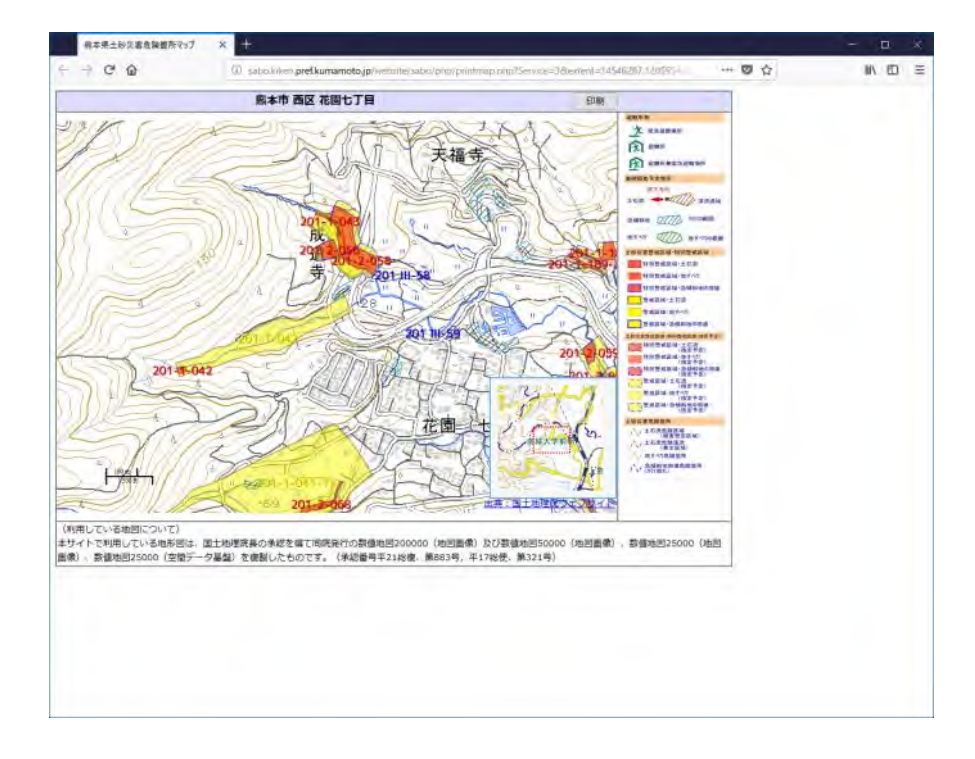

「背景の色とイメージを印刷する」「縮小して全体を表示できるようにする」を有効に してから、印刷してください。

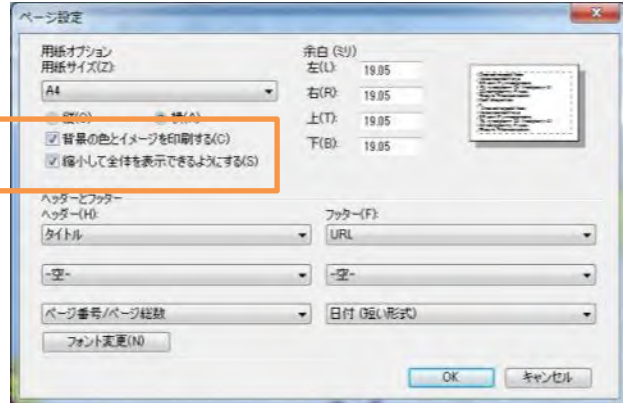

なお、インターネットエクスプローラ以外のブラウザをご利用の場合は、ブラウザ毎に

ページ設定のメニューが異なりますので、ご利用のブラウザのマニュアルを確認してく ださい。

## <span id="page-28-0"></span>簡易 メモを作成する

画面左の「簡易メモ」をクリックすると、地図上の図形を選択して一覧形式で情報を表 示する操作を行うパネルが表示されます。「簡易メモ」パネルの中の「開始」ボタンをク リックします。

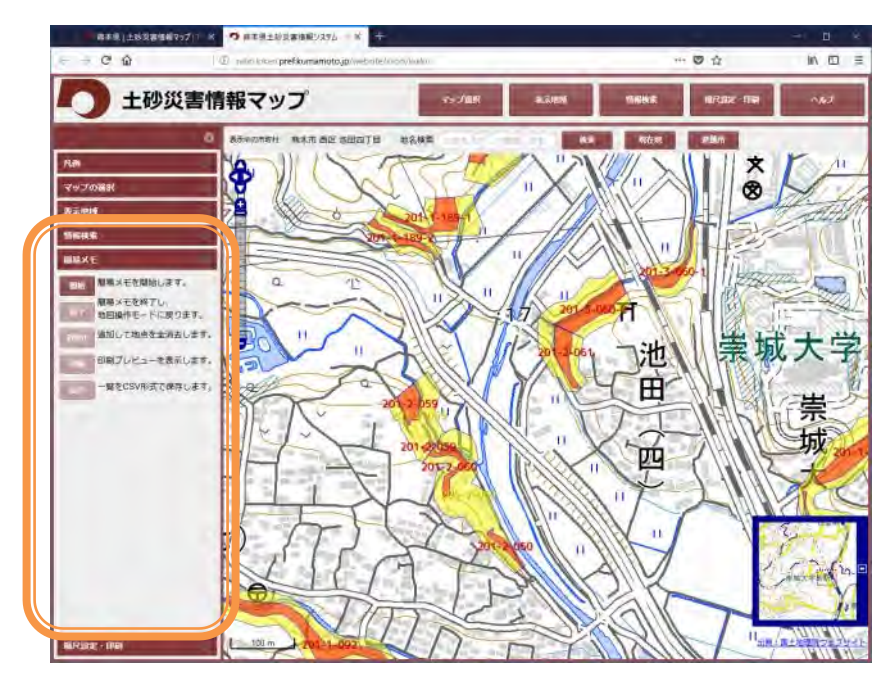

地図上の図形をクリックすると、検索結果パネルが表示されるので、「メモに追加」ボ タンをクリックします。「簡易メモ」ウィンドウにメモが追加されます。

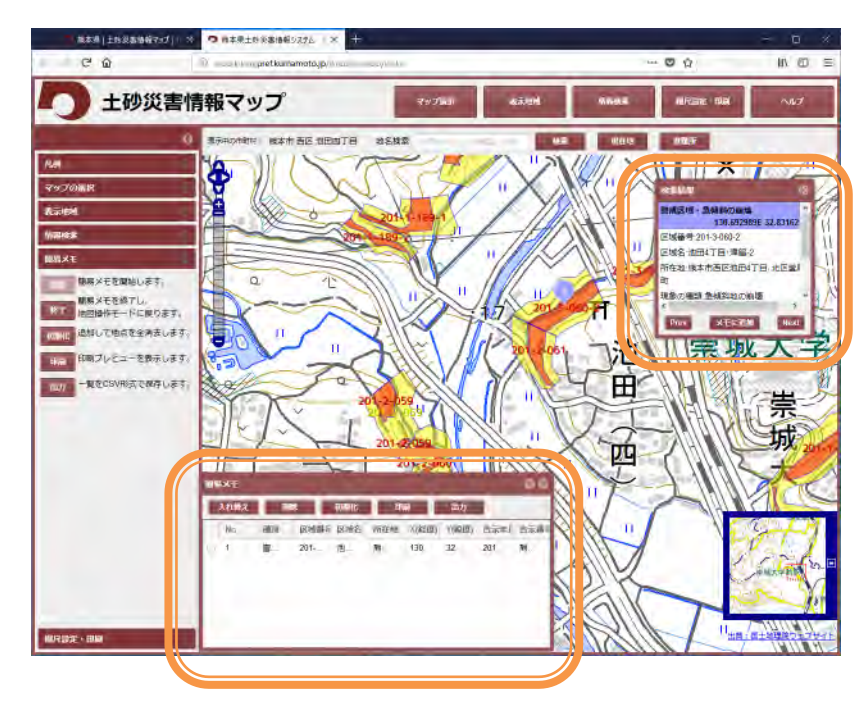

簡易メモは、最大で 5 件まで登録できます。メモを入れ替える場合は、「簡易メモ」ウ ィンドウの左端にあるチェックボックスで入れ替え対象を選択し、「入れ替え」ボタンを クリックします。

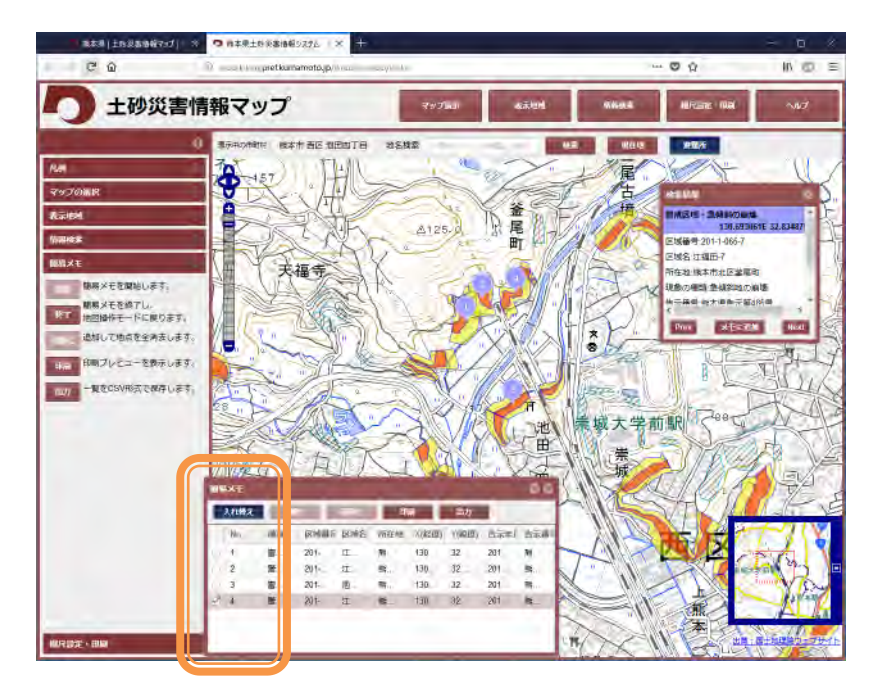

次に地図上で、図形をクリックし、「メモに追加」ボタンをクリックすると入れ替えが 完了します。

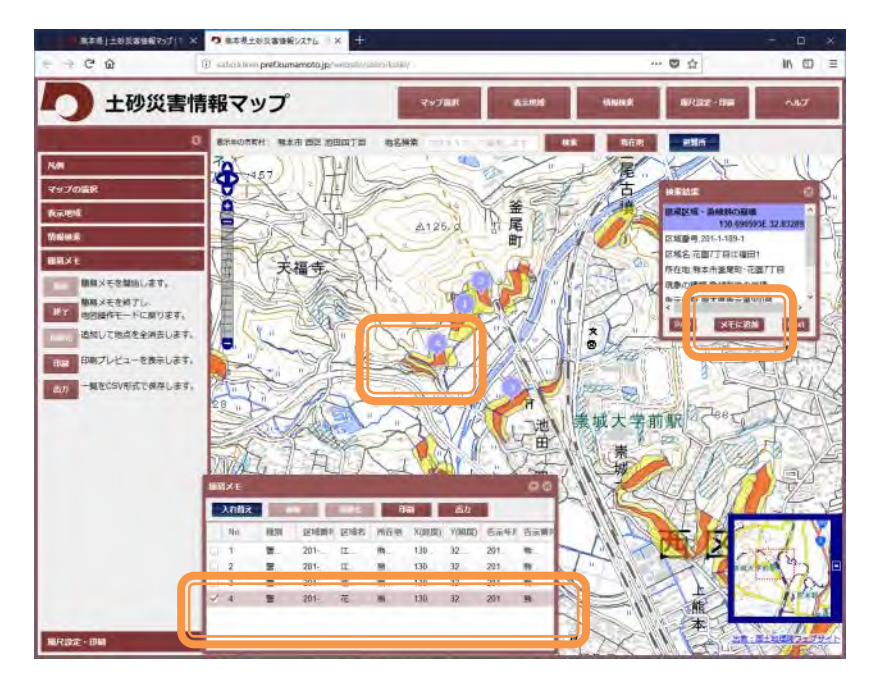

## <span id="page-30-0"></span>簡易 メモを印刷する

簡易メモは、地図と併せて印刷できます。「簡易メモ」ウィンドウの「印刷」ボタンを クリックすると、別ウィンドウで印刷イメージを表示します。

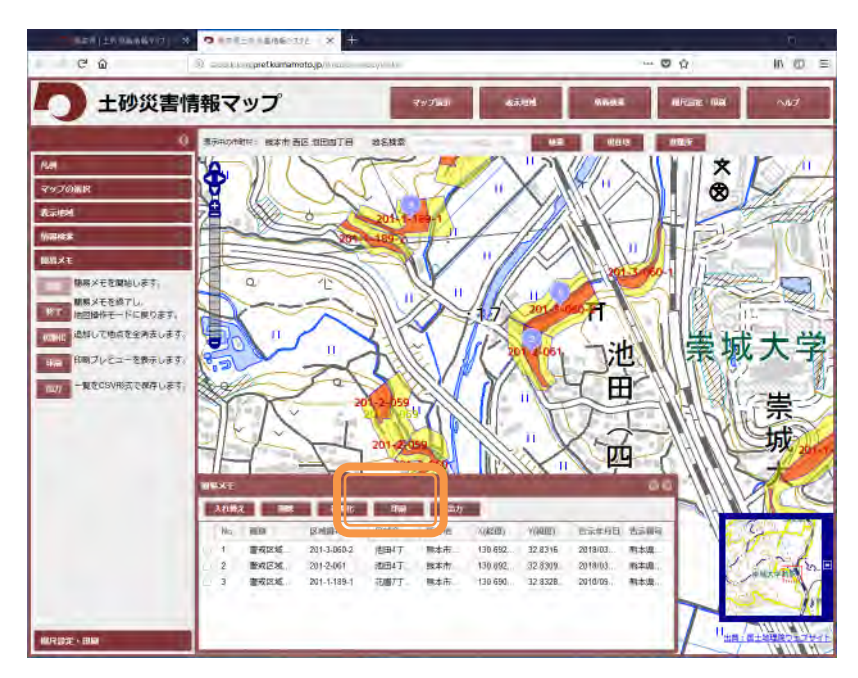

印刷イメージは、A3 縦を想定して地図とメモを 1 ページ内に収まるよう表示します。 ブラウザの印刷機能もしくは、「印刷」ボタンで印刷します。

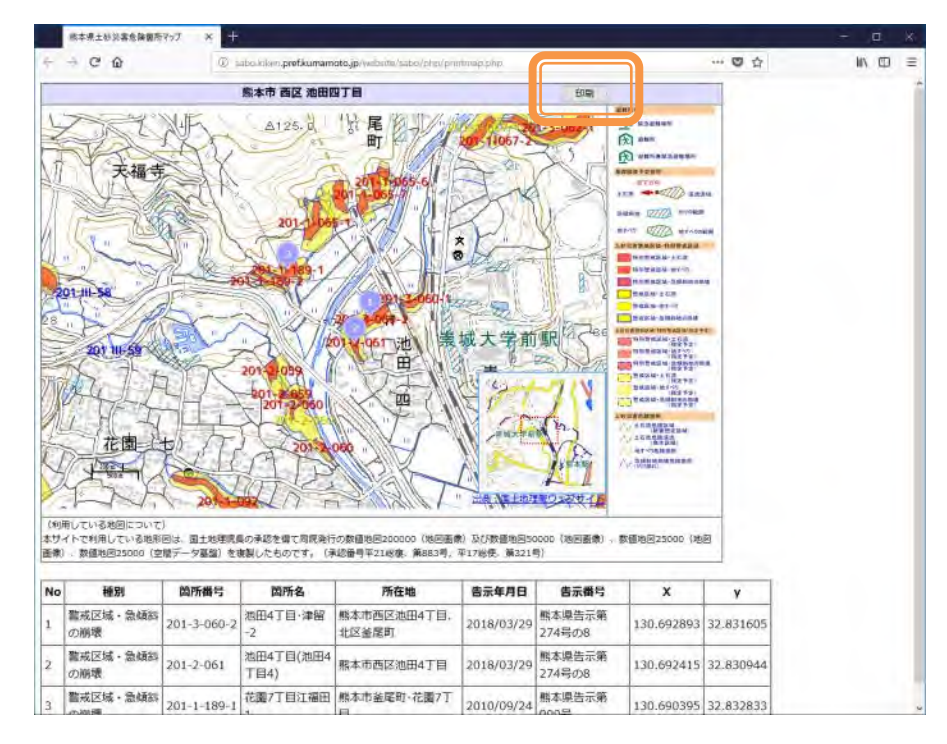

## <span id="page-31-0"></span>簡易 メモを CSV で出力する

簡易メモは、CSV 形式で出力、保存できます。「簡易メモ」ウィンドウの「出力」ボタン をクリックすると、CSV ファイルをダウンロードします。

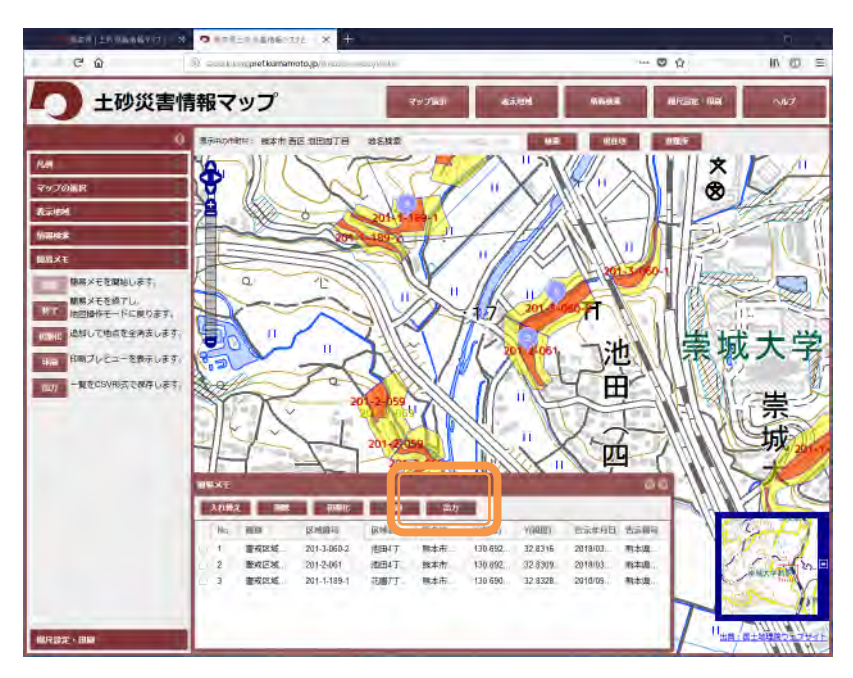

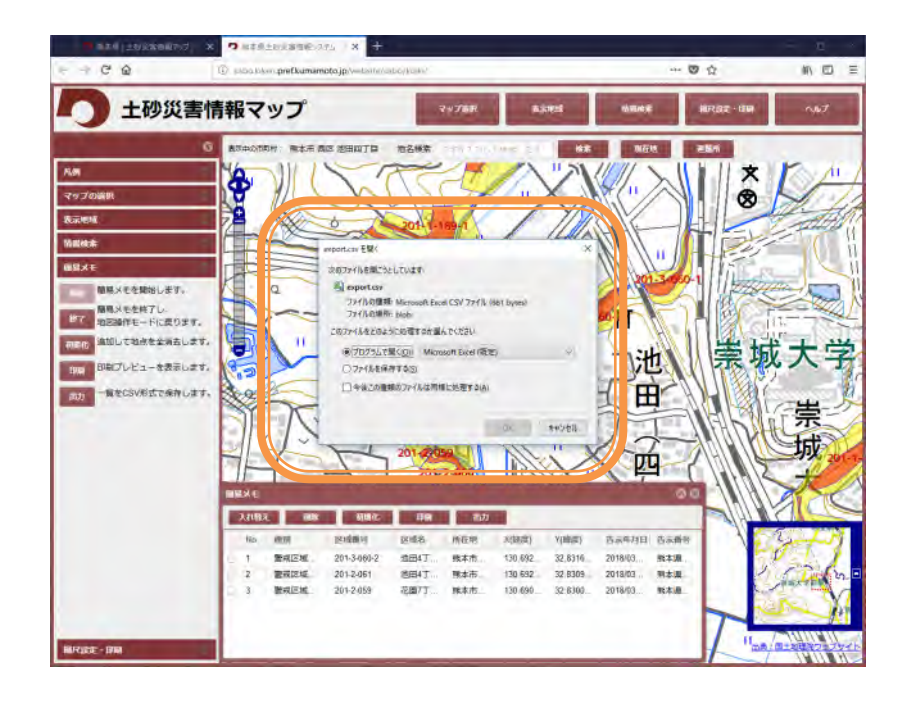

## <span id="page-32-0"></span>避難所を表示する

地図は画面上部の「マップ選択」をクリックするか、画面左の「マップの選択」をクリ ックすると、地図表示内容を変更するパネルが表示されます。

○避難所の表示・・土砂災害の場合

初期状態です。「崖崩れ、土石流及び地滑り」を表示しています。 全事象

「洪水」「崖崩れ、土石流及び地滑り」「高潮」「地震」 「津波」「大規模な火事」「内水氾濫」「火山現象」すべての 避難所を表示します。

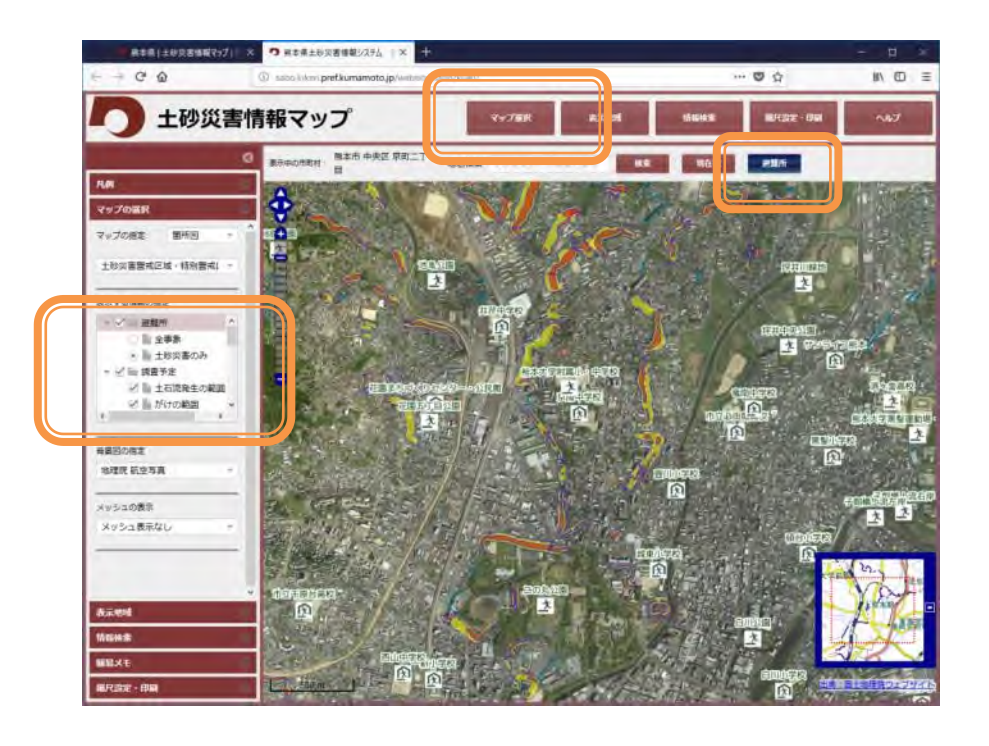

また、地図画面上部の「避難所」をクリックすると、避難所の表示・非表示が切り替え られます。

 $-\frac{1}{2}L$